# Table of Contents

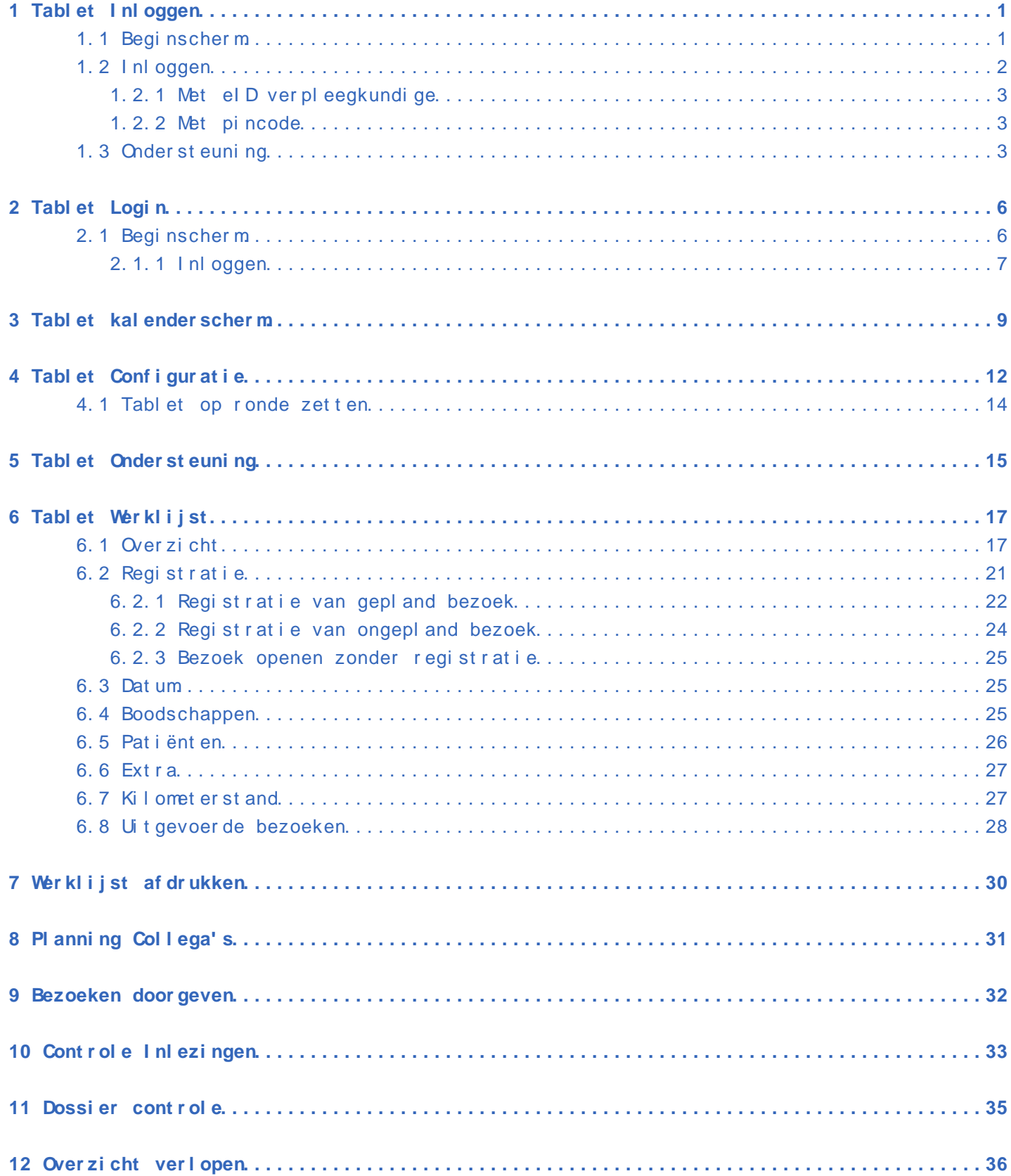

# Table of Contents

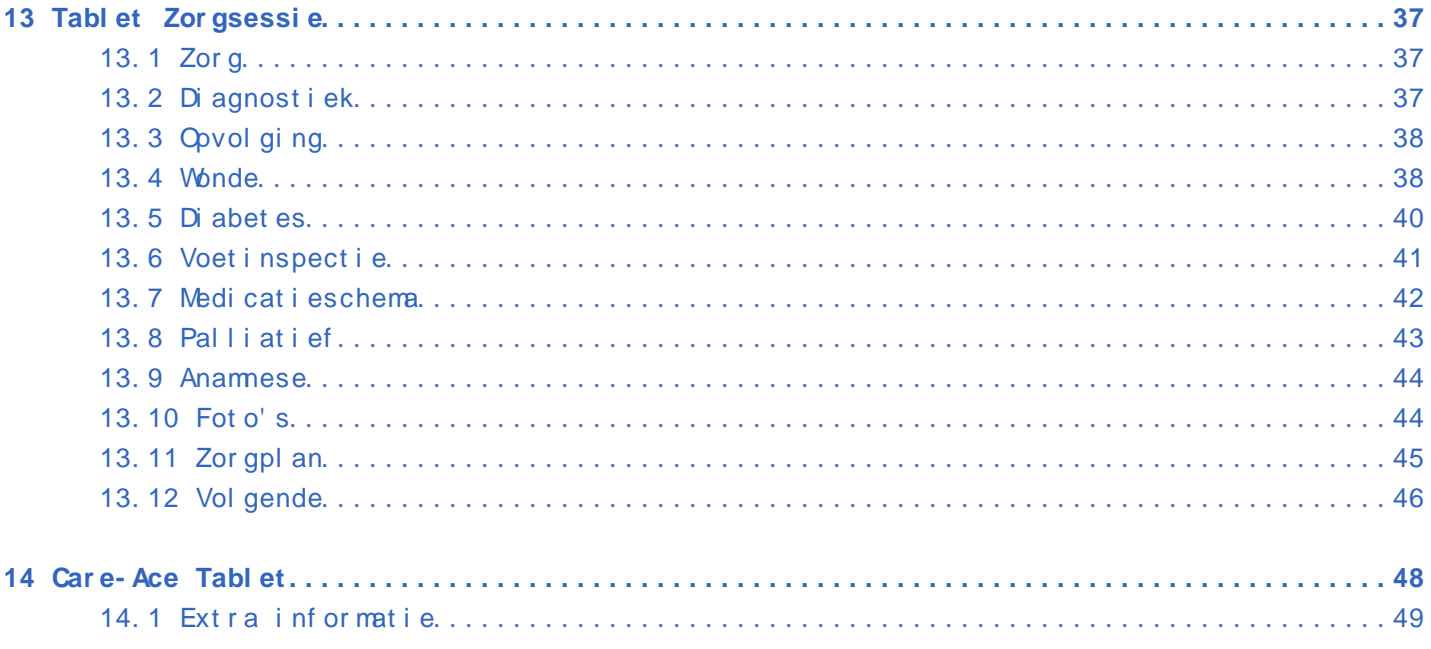

# **1 Tablet Inloggen**

<span id="page-2-0"></span>Van zodra u het icoontje van Care-ace tablet opent en u werkt voor meerdere praktijken, kiest u eerst voor welke praktijk u de werklijst wenst te openen.

## **1.1 Beginscherm**

U komt nu in het beginscherm terecht

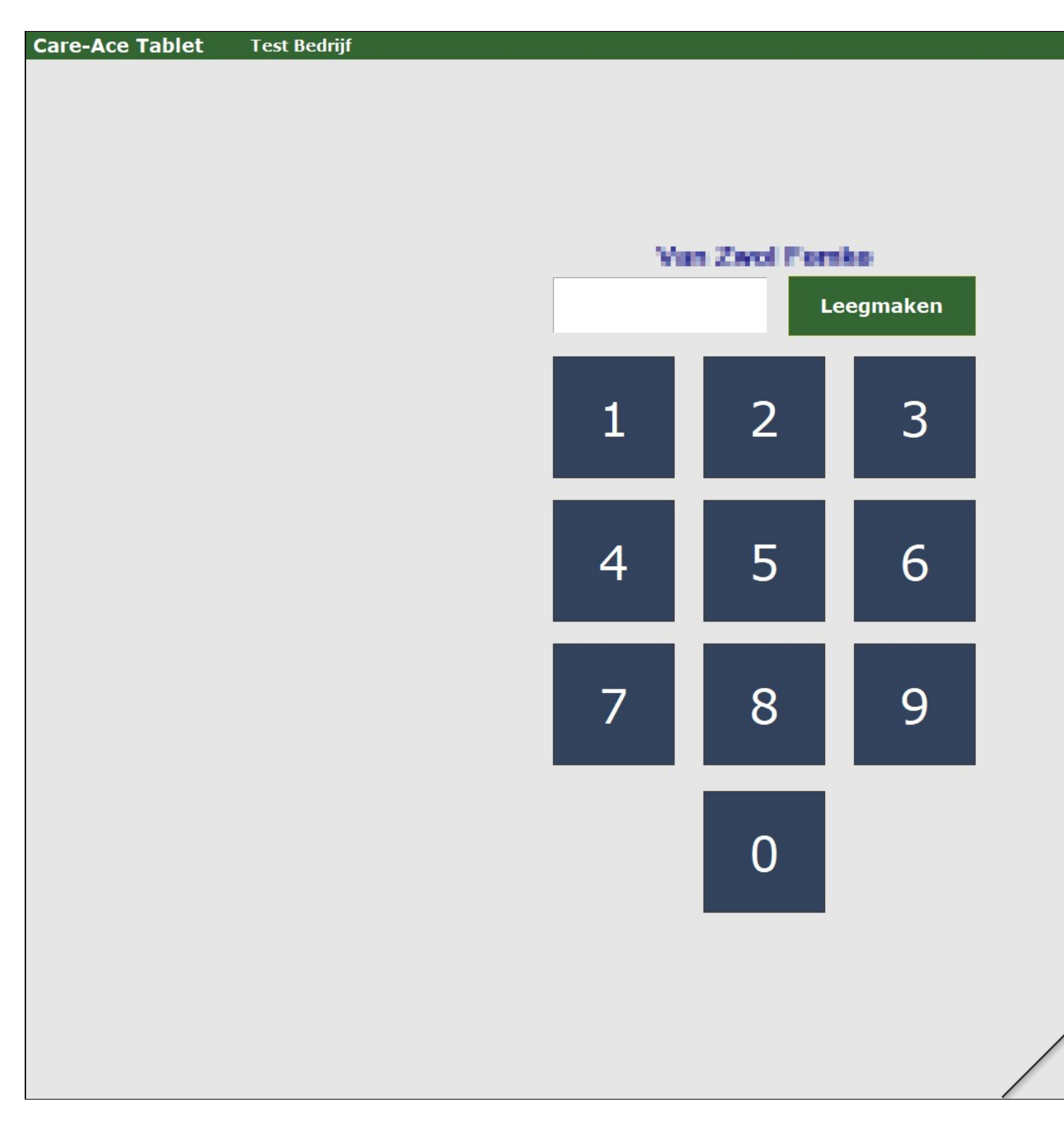

Hier kan u nagaan welke **versie** u gebruikt.

## **1.2 Inloggen**

U kan op **twee manieren** inloggen:

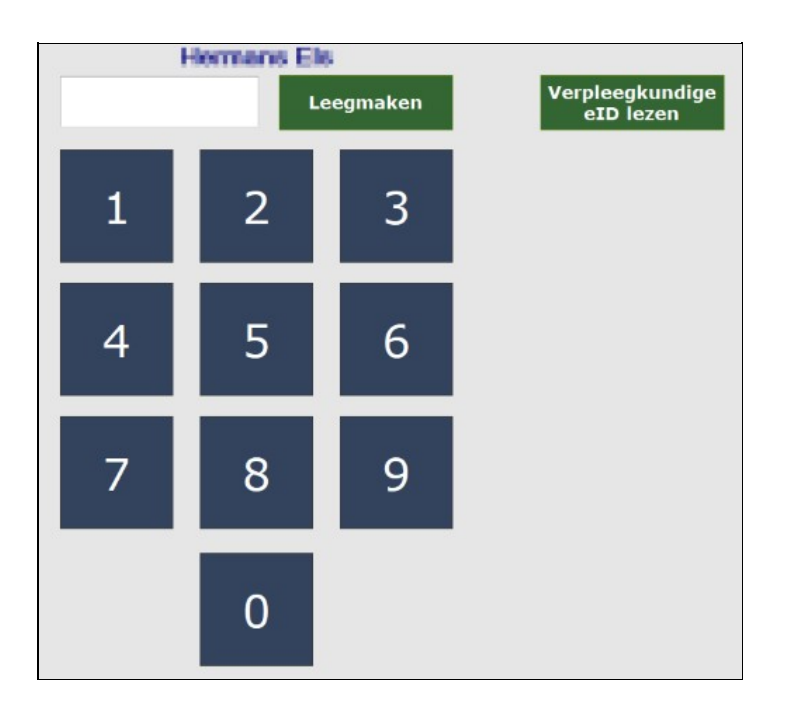

#### **1.2.1 Met eID verpleegkundige**

Via de knop ?verpleegkundige eID lezen? kan u uw eID inlezen. Op deze manier is het mogelijk om de tablet te wisselen tussen twee verpleegkundigen.

*NOTA: Het rijksregisternummer van de verstrekker moet ingevuld zijn in de personeelsfiche van Care-Ace Praktijk.*

#### **1.2.2 Met pincode**

Met de gepersonaliseerde pincode die in het hoofdprogramma ingesteld wordt. (Minimum vijf cijfers en liefst niet opeenvolgend of vijf dezelfde)

Na het aanmelden, krijgt u het [Kalenderscherm](https://www.care-ace.be/wiki/index.php/Tablet_kalenderscherm).

### <span id="page-4-0"></span>**1.3 Ondersteuning**

Wanneer u op de knop 'ondersteuning' drukt, krijgt u volgend scherm

#### **Handleiding**

Aanpassingen

Versie 2.02S (07/04/2023) =============

\* fixed (07/04): Wanneer men op terug klikt in het bezoek waar een complexe wondzorg aanwezig is en hier zijn geen minute

Versie 2.02Q (Volgende versie) =============

\* fixed (31/03): Extra controle bij opslaan pasfoto bij uitlezen eid-kaart zodat er geen pasfoto's bij de verkeerde patiënt ter \* fixed (30/03): In bepaalde situaties (type contactpersoon) enkel artsen of enkel verpleegkundigen tonen bij keuze medisch

+ added (30/03): Extra melding bij complexe wondzorg dat het aantal minuten moet ingevuld worden.

+ added (30/03): Wanneer enkel de niet-uitgevoerde patiënten getoond worden in de werklijst en men keert terug uit een b volgende patiënt maar naar de patiënt daarna.

Versie 2.02P (29/03/2023) =============

+ added (28/03): Er wordt nu rekening gehouden met verwijderde zorgplannen.

Versie 2.020 (24/03/2023) =============

\* fixed (24/03): In bepaalde combinaties van voorschriften kon het voorkomen dat de voorgestelde einddatum in een nieuw z fixed (23/03): Foto's verdwijnen bij ongepland bezoek indien dit het eerste bezoek is dat de verpleegkundige bij die patië

Versie 2.02N (10/03/2023) =============

\* fixed (10/03): Soms foutmelding wanneer men op de agenda in het startscherm klikt

fixed (10/03): Soms foutmelding wanneer men foto van schijf inlaadt in een bezoek.

Versie 2.02M (21/02/2023)

=============

+ added (17/02): Bovenaan de werklijst is er een optie om enkel de niet-afgewerkte patiënten te tonen op huidige datum (

Versie 2.02L (15/02/2023) =============

\* fived (15/02): Indien de tablet bij start van de dan en de bele dan door neen internet beeft kan het voorkomen dat genom

- **Handleiding:** Via deze knop navigeert u naar onze online handleiding/wiki.
- **Ophalen basisgegevens:** Hiermee forceert u het ophalen van de basisgegevens (standaard éénmaal daags). De basisgegevens bevatten uw gebruikersgegevens en -machtigingen, basisinformatie van collega verstrekkers en rondes.
- **Open apparaatbeheer:** deze knop is enkel voor IT'ers.
- **Lijst zorgcodes:** lijst met alle zorgcodes.
- **Teamviewer installeren/updaten of herstarten:** dit is handig wanneer er zich een probleem voordoet. Op deze manier kunnen wij uw scherm even overnemen.
- **Aanpassingen:** hier kan u volgen wat er aangepast is en wanneer.
- **Leegmaken:** via deze knop krijgt u een keuzemenu en kan u kiezen om bepaalde zaken te verwijderen.

# **2 Tablet Login**

<span id="page-7-1"></span>Van zodra u het icoontje van Care-ace tablet opent en u werkt voor meerdere praktijken, kiest u eerst voor welke praktijk u de werklijst wenst te openen.

## <span id="page-7-0"></span>**2.1 Beginscherm**

U komt nu in het beginscherm terecht

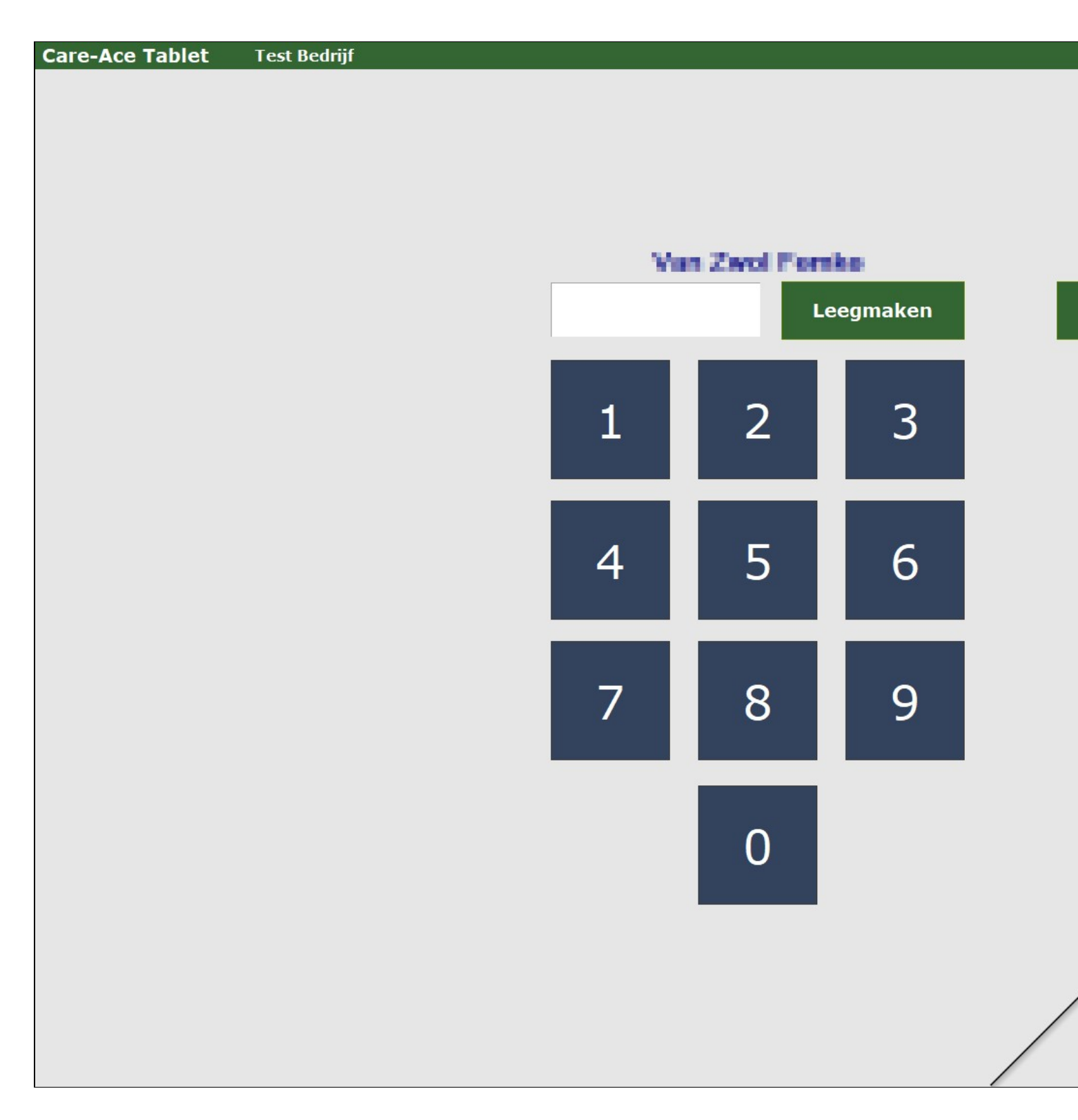

Hier kan u nagaan welke versie u gebruikt.(rechts bovenaan)

### <span id="page-8-0"></span>**2.1.1 Inloggen**

U kan op twee manieren inloggen:

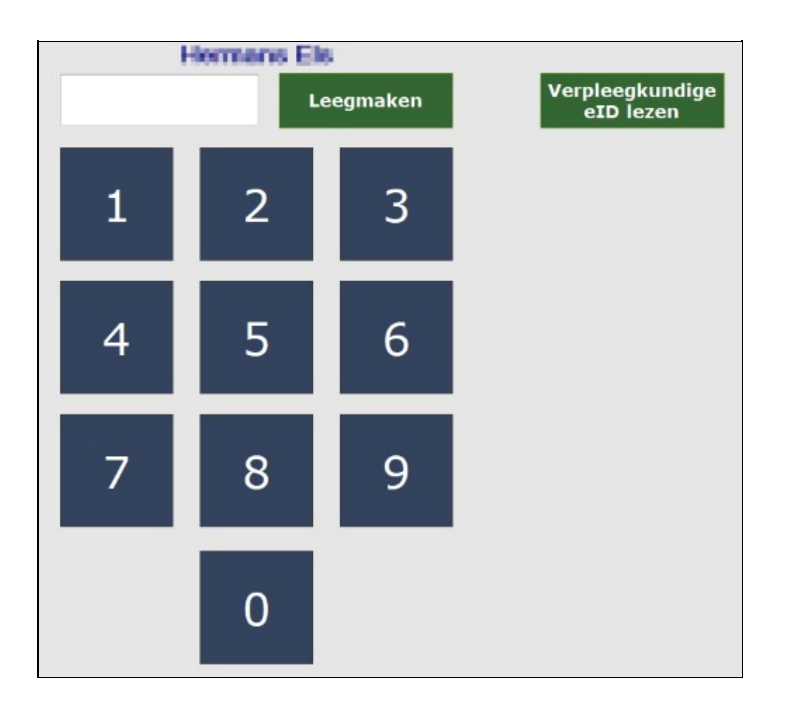

#### <span id="page-9-0"></span>**2.1.1.1 Met eID verpleegkundige**

Via de knop ?verpleegkundige eID lezen? kan u uw eID inlezen. Op deze manier is het mogelijk om de tablet te wisselen tussen twee verpleegkundigen.

**NOTA** : Het rijksregisternummer van de verstrekker moet wel ingevuld zijn in de personeelsfiche in het Care-Ace Praktijk hoofdprogramma.

#### <span id="page-9-1"></span>**2.1.1.2 Met pincode**

Met de gepersonaliseerde pincode die in het hoofdprogramma ingesteld wordt. (Minimum vijf cijfers en liefst niet opeenvolgend of vijf dezelfde)

Na het aanmelden, krijgt men een [Kalenderscherm](https://www.care-ace.be/wiki/index.php/Tablet_kalenderscherm).

# **3 Tablet kalenderscherm**

<span id="page-10-0"></span>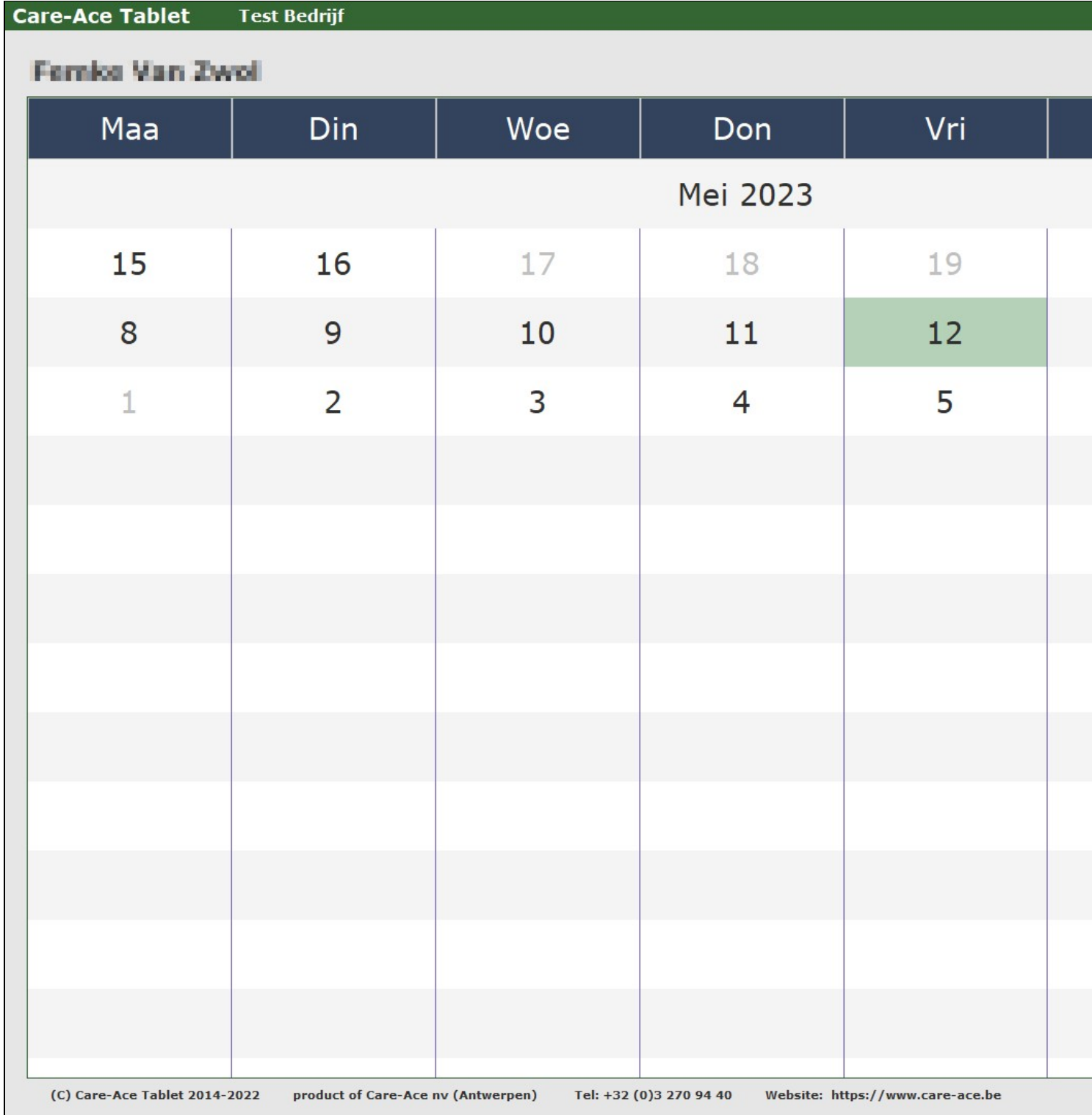

Na het aanmelden krijgt u het **Kalenderscherm**. De dagen die verschijnen in het **zwart**, zijn de dagen dat er **bezoeken zijn ingepland en u dus werkt**.

*NOTA: Het kan enkele seconden duren voordat uw actuele lijst opgehaald is. Vooral wanneer u vandaag voor de eerste keer opstart of wanneer de tablet een tijdje niet gebruikt werd. Bij het opstarten van de tablet gebeurt er automatisch een synchronisatie met het*

#### *hoofdprogramma van de afgelopen en komende zeven dagen.*

Opgelet: synchronisatie **vereist internet**! Enkel dan kunnen zaken binnen en buiten gaan. Belangrijk is, voor de **start** van uw **werkdag**, te synchroniseren en **na** uw **werkdag** na te kijken of alles gesynchroniseerd is naar het hoofdprogramma. Synchronisatie **gebeurt niet** wanneer uw toestel in **slaapstand** is. Dit om uw batterij te sparen.

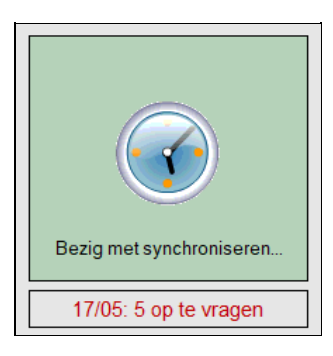

Wenst u **verder in het verleden gegevens op te halen** (vb. na een vakantie) dan kan u dit instellen via de knop **configuratie: ?Opvragen historiek?** . Hier kiest u dan het aantal dagen dat u wenst terug te gaan in het verleden.(max. 365) U kan hier ook nog een aantal andere items al dan niet aanvinken.

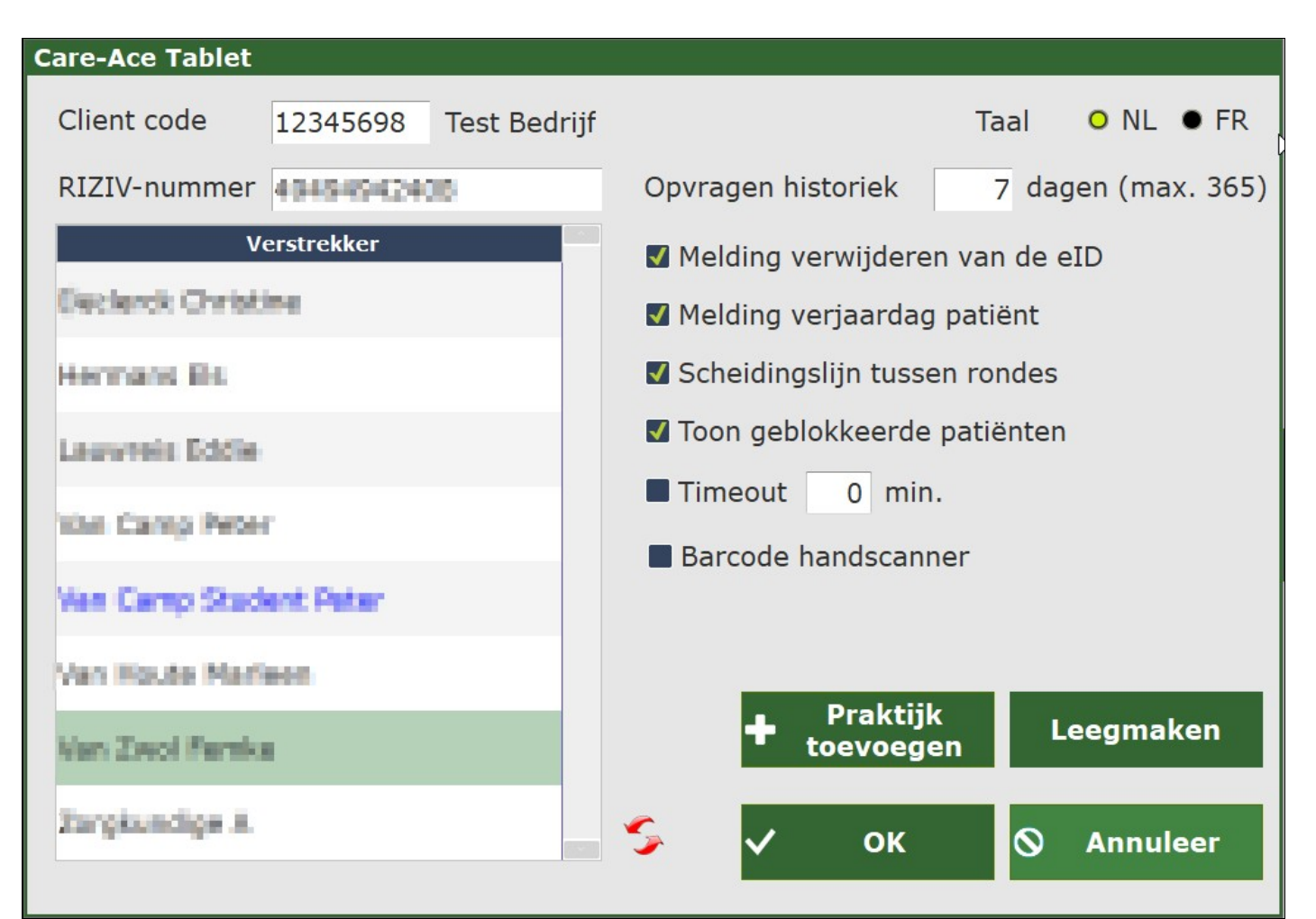

**Opvragen historiek**: tot max. 365 dagen in het verleden. **Wisselen tussen verschillende verstrekkers**: indien zo is ingesteld. **Wisselen tussen verstrekkers en rondes**: door middel van de 2 rode pijltjes. **Praktijk toevoegen**: indien u voor meerdere praktijken werkt. **Aanpassen taal NL/FR** Al dan niet melden **verwijderen van de eID** of **verjaardag van de patiënt** Scheidingslijn **tussen rondes: zo ziet u visueel wanneer de ochtendronde stopt en de avondronde start.** Al dan niet tonen **geblokkeerde patiënt**. Al dan niet instellen van een **time-out**. **Camere hoge resolutie**: bij recentere toestellen kunnen foto's in hogere resolutie genomen

worden. U kan dit hier eventueel uitschakelen door het vinkje af te vinken. Staat standaard ingeschakeld.

Aan de rechterkant van het kalenderscherm ziet u een aantal groene knoppen:

- Toestel uitschakelen
- Configuratie (Zie nota hierboven)
- Onder st euning
- Afsluiten

Nu kan u ofwel dubbelklikken op een dag, of klikken op ?**Open Werklijst**? om te starten.

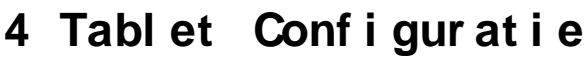

<span id="page-13-0"></span>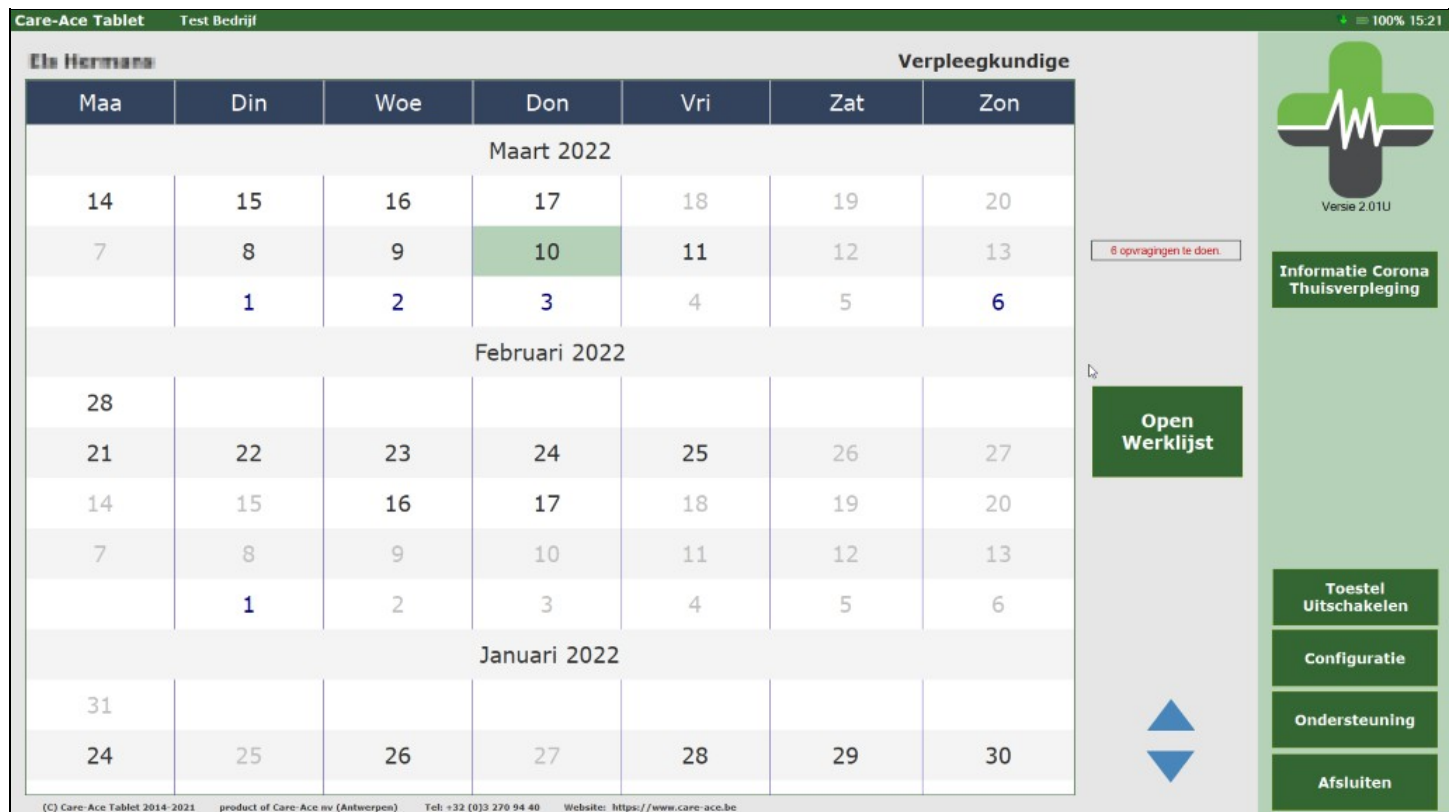

De configuratie laat u toe om de volgende instellingen op te zetten:

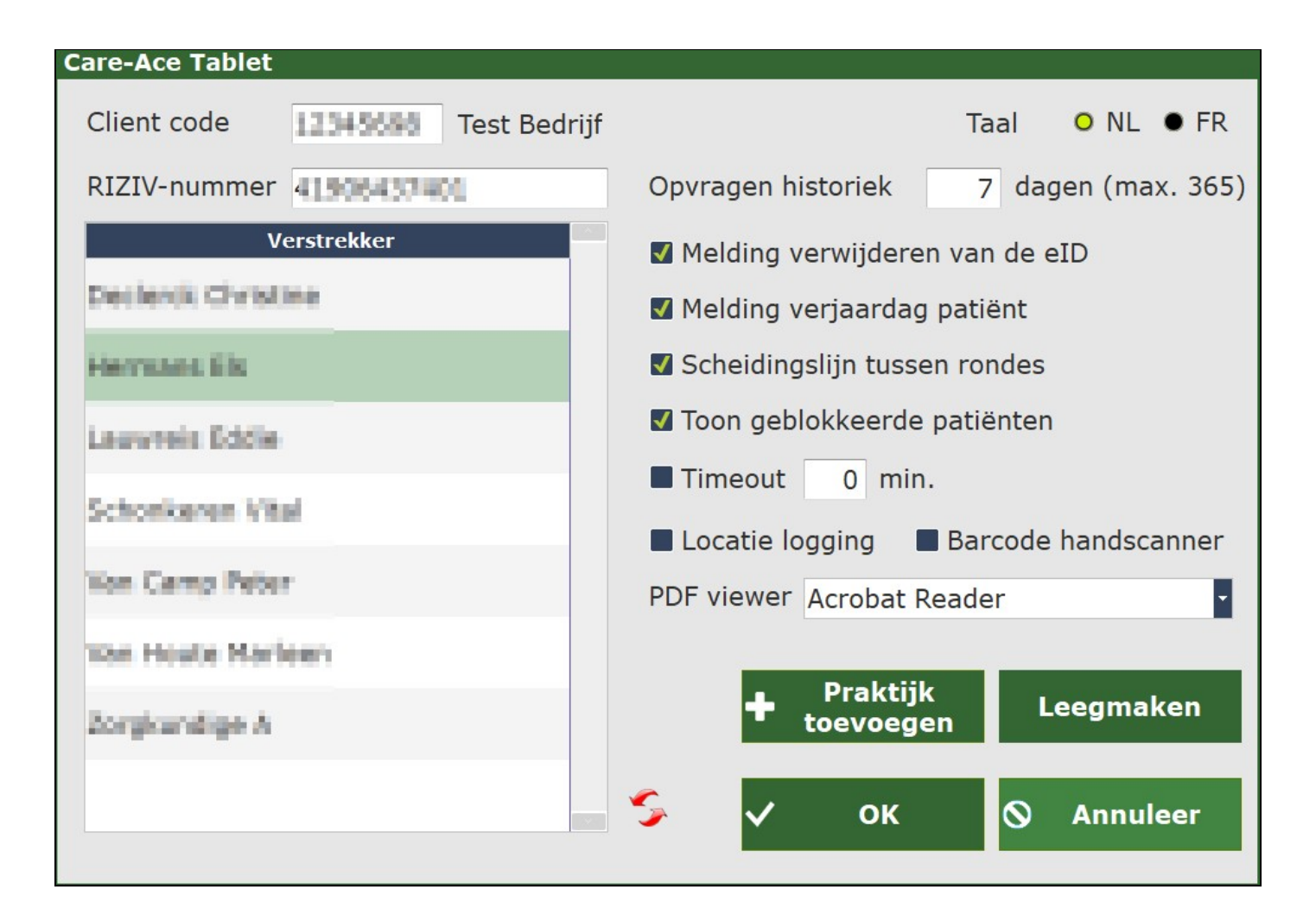

**Client Code**: is de code van de praktijk waaraan de verpleegkundige gekoppeld is, • dit wordt door ons ingesteld en is **niet aanpasbaar** voor **Windows** tablets.

Als u voor verschillende praktijken werkt, moet u ons even contacteren.

NOTA : Op **Android** kan dit wel door u gedaan worden via de knop "toevoegen praktijk" in configuratie wanneer een verpleegkundige voor meerdere praktijken werkt. Wanneer u op de knop drukt, komt u in het registratiescherm waar u uw rijksregisternummer dient in te vullen ter controle. De App wordt even automatisch afgesloten om de praktijk(en) toe te voegen. Bij het opnieuw opstarten van de app, kan u kiezen uit de lijst van de gekoppelde praktijken.

- **Opvragen historiek**: standaard zijn dit 7 dagen, maximum 365 dagen in het verleden. Dit wordt na heropstarten terug op 7 gezet.
- **Melding verwijderen eID** : kan u uitvinken als u niet telkens deze melding op uw scherm wenst
- **RIZIV-nummer**: RIZIV-nummer van de gekozen zorgverstrekker uit het kader linksonder
- **Suggereer inlezen eID** bij keuze patiënt : bij elk nieuw bezoek verschijnt dan een mel di ng
- **Melding verjaardag patiënt**: op de werklijst verschijnt in de week dat de patiënt jarig is een taartje
- **Scheidingslijn tussen de rondes**: op de werklijst kan u tussen de rondes een

scheidingslijn voorzien. Zo ziet u visueel wanneer de ochtendronde stopt en de avondronde start..

- **Tonen geblokkeerde patiënten** : bij aanvinken, worden de geblokkeerde patiënten in de werklijst getoond maar uitgegrijsd
- **Time out**: periode waarna het scherm in ruststand gaat, terug aanmelden is de boodschap.
- **Keuze zorgverstrekker**: vult automatisch het RIZIV-nummer in wanneer u een naam selecteert, enkel de zorgverstrekkers die bij de praktijk behoren kunnen gekozen wor den.
- **Taal** (FR of NL): bovenaan rechts op het scherm kan de taal van de app aangepast wor den.

#### <span id="page-15-0"></span>**4.1 Tablet op ronde zetten**

Met de **rode pijltjes** onderaan kan u wisselen tussen een lijst van verstrekkers of een lijst van de bestaande rondes.

Wanneer de tablet ingesteld staat op ronde, hoeven de bezoeken in het hoofdprogramma nog niet ingepland te zijn op een verstrekker. Dit is vooral handig voor gebruik in woonzorgcentra of instellingen waar men niet op voorhand weet wie de zorg zal uitvoeren. In dit geval zal u de werklijst krijgen zonder verstrekker. Bij het registreren van een bezoek zal u wel eerst u als verstrekker moeten kiezen vooraleer u verder kan. Dit kan door rechts bovenaan in de werklijst te klikken op het vakje verstrekker en uzelf te kiezen uit de lijst.

In het hoofdprogramma kan men de weergegeven rondes op het tablettoestel beperken tot 1 of meerdere regio's, alsook bij de verstrekkers instellen welke gebruikt kunnen worden binnen die regio's om zo de lijst te beperken.

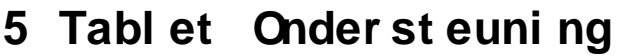

<span id="page-16-0"></span>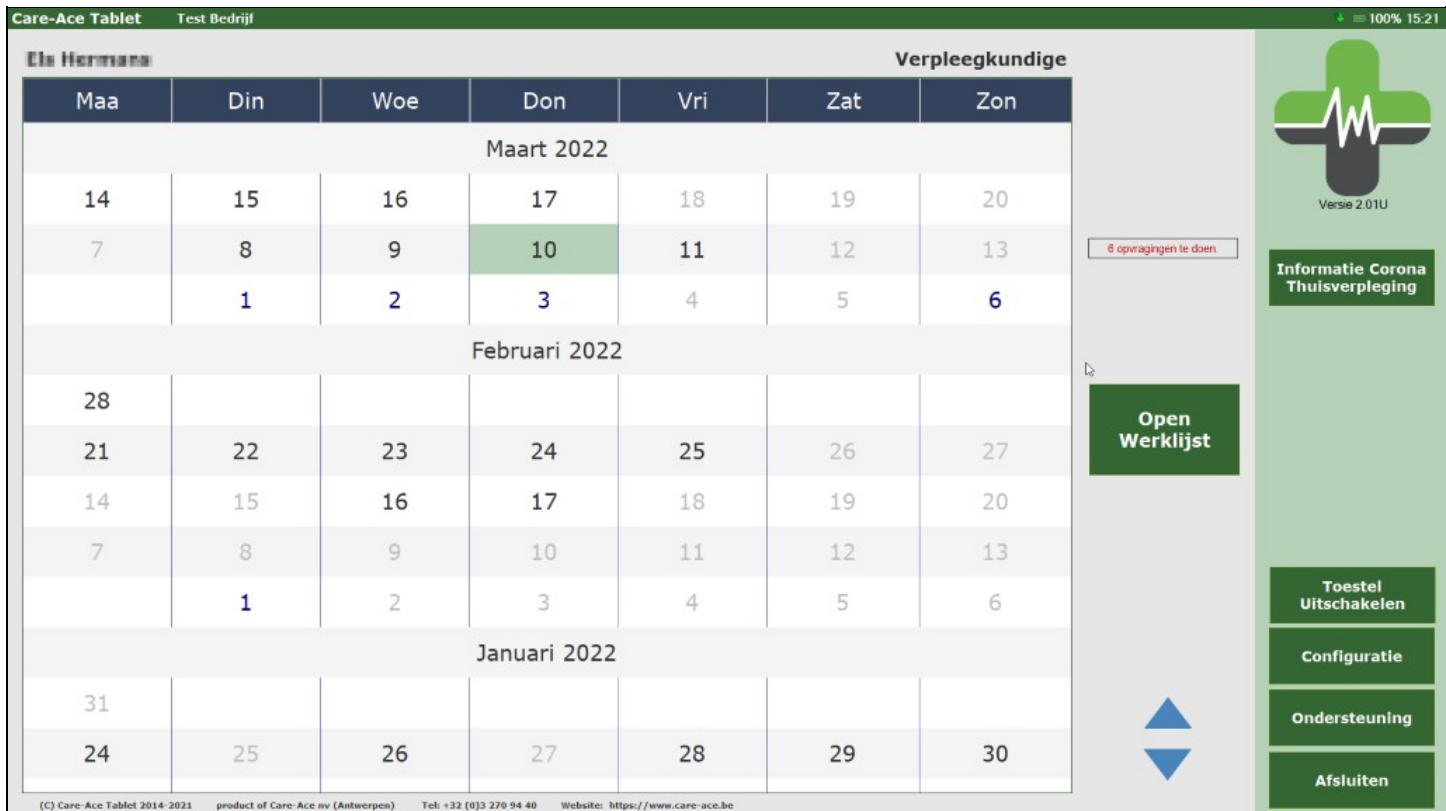

De knop **ondersteuning** bevat o.a. **de handleiding, basisgegevens ophalen** (dit wordt 1 keer per dag automatisch gedaan bij het openen van de tabletversie), weergave van de lijst van **zorgcodes en teamviewer** installeren/updaten of herstarten.

Er is ook een knop **Open apparaat beheer, maar deze is voor onze technische dienst bestemd voor online support.**

#### **Handleiding**

**Care-Ace Online** 

Aanpassingen

Versie 2.02K (23/12/2022) =============

\* fixed (23/12): Foutmelding bij klikken op blokkeren van een bezoek

Versie 2.02J (22/12/2022) =============

\* fixed (22/12): Foutmelding bij inladen foto van schijf indien deze geen EXIF-data bevat.

Versie 2.02I (15/12/2022)

+ added (12/12): Controle van foto minstens om de 14 dagen bij complexe wondzorg. (in combinatie met up-to-date hoofdpro + added (12/12): Controle tijdstempel van genomen foto bij inladen van externe foto's niet genomen rechtstreeks in de appli

Versie 2.02H (09/12/2022) =============

\* fixed (09/12): Bij nemen van een foto op moment van het aanmaken van een nieuw wondzorgdossier. Melding geven dat he

Versie 2.02G (02/12/2022)

\* fixed (02/12): Sneller ophalen dossiergegevens bij opvraging wondzorgvoorschrift

Versie 2.02F (29/11/2022) =============

+ added (27/11): Mogelijkheid om de tijdsduur van het bezoek aan te passen in het tabblad Wonde in functie van de nieuwe per dag.

+ added (25/11): Bij recentere toestellen kunnen nu foto's in hogere resolutie genomen worden. (Indien toch niet compatibel

+ added (25/11): Controle verplichte foto bij nieuw wondzorgdossier vanaf 1/12/2022 + added (03/10): Mogelijkheid om de registratie van een ongepland bezoek te verwijderen.

Versie 2.02D (Volgende versie)

\* fixed (30/08): Foutmelding bij ingave registratie via het bezoek.

In het scherm zelf ziet u tevens de **changelog**, dit wil zeggen aanpassingen die gebeurd zijn door onze programmeurs om het programma te optimaliseren.

# **6 Tablet Werklijst**

### <span id="page-18-1"></span><span id="page-18-0"></span>**6.1 Overzicht**

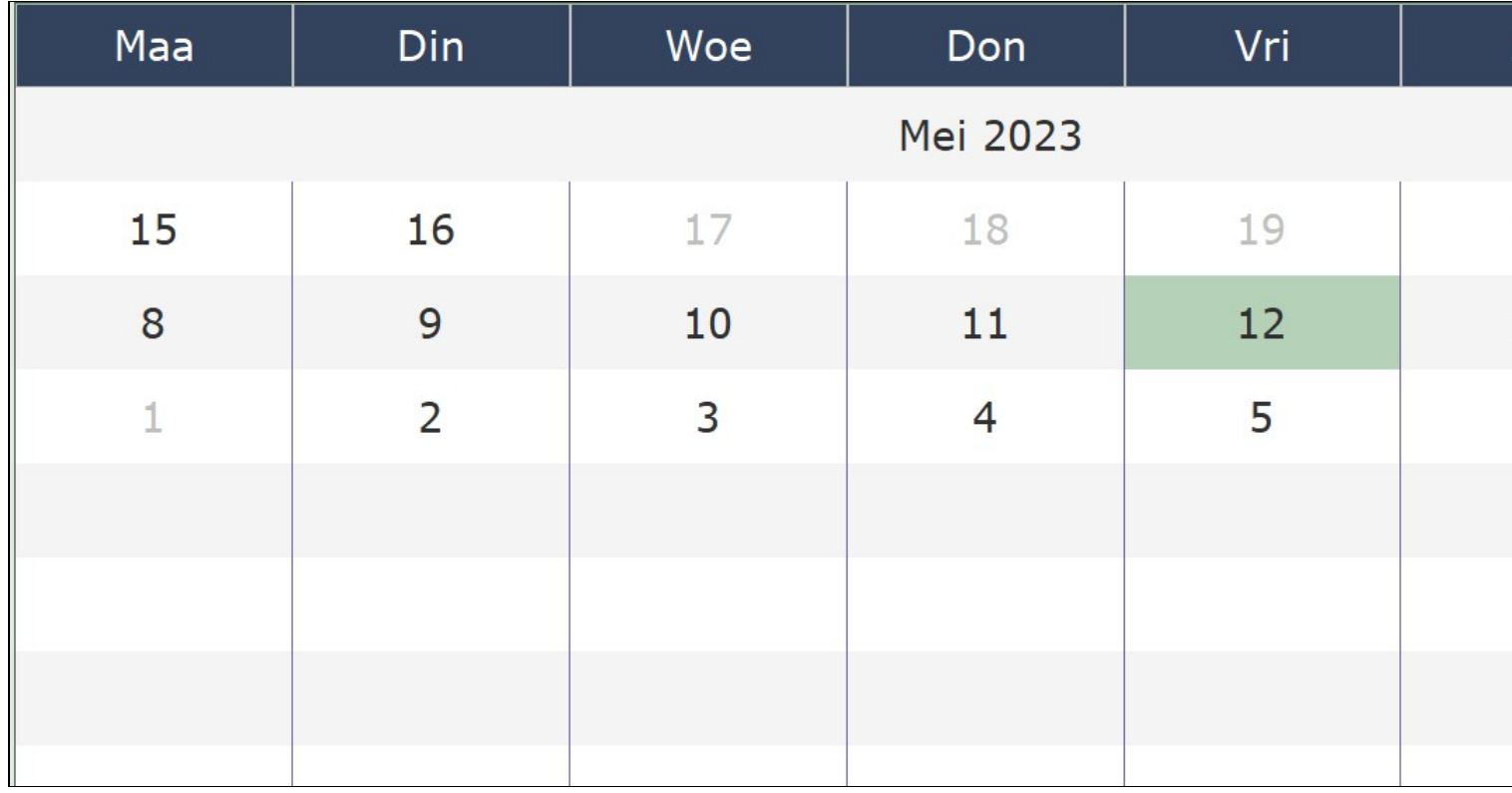

U opent de werklijst door te **dubbelklikken** op de dag die u wil bekijken. U kan ook op de knop *open werklijst* drukken. Nu krijgt u een overzicht van alle bezoeken van die dag, gerangschikt van vroeg naar laat zoals ingegeven in de planning van het hoofdprogramma.

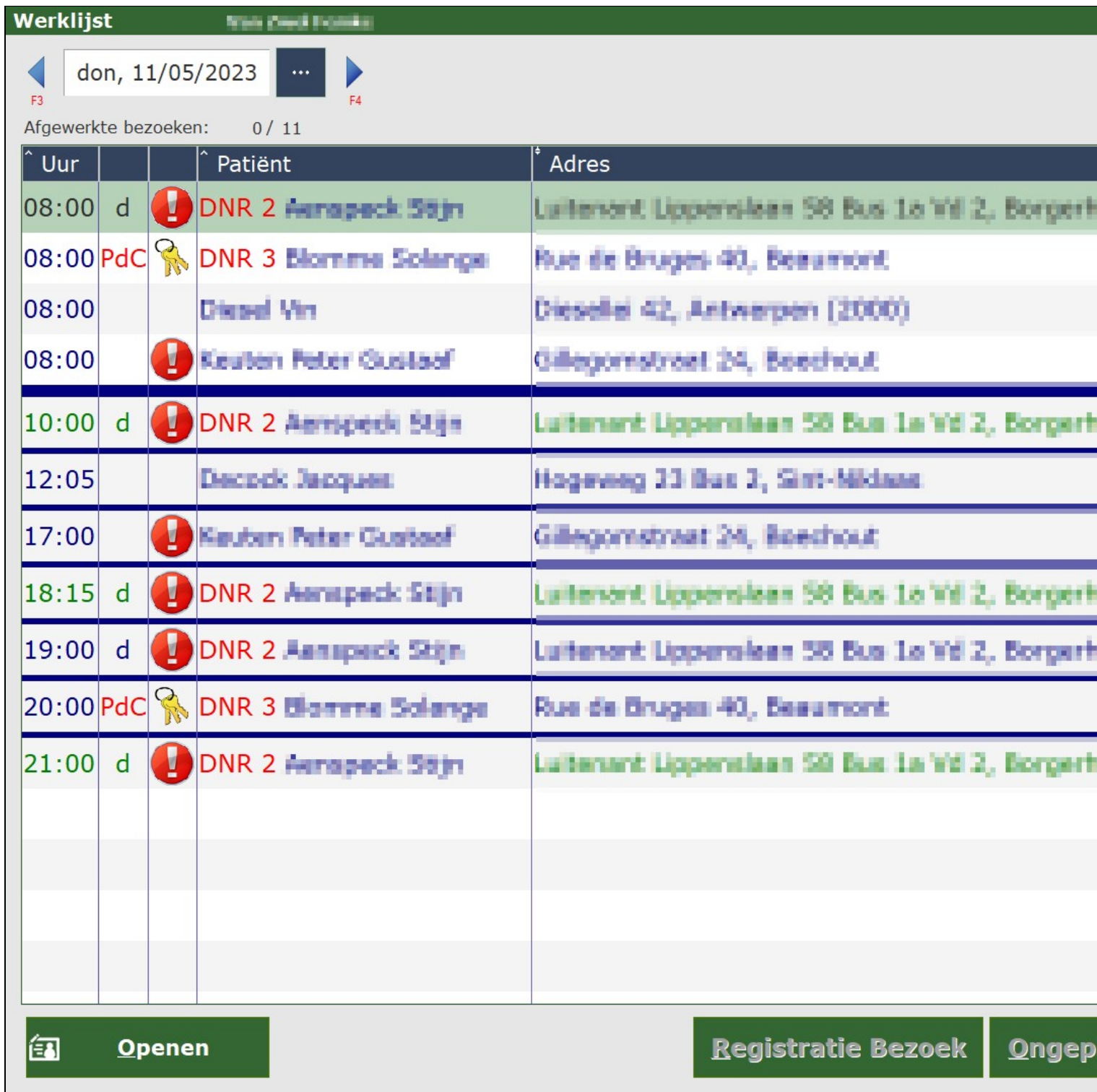

- 1ste kolom het uur. Deze kan u aanpassen door het bezoek te openen en op het uur te drukken in het kadertje boven de zorgcodes. U kan nu het uur aanpassen.
- 2de kolom: **P**= palliatieve patiënt, **d**= dementie, **c**= corona
- 3de kolom:

 $\Box$  Er is commentaar toegevoegd op de planning, specifiek voor dit bezoek.

 Er is een code voor het sleutelkastje. Als u op het sleutelbosje klikt, kan u de code zien.

• 4de kolom= **naam** van de patiënt

 Deze patiënt is jarig deze week. Klik op het taartje om de datum en leeftijd te zien.

DNR 2 Indien deze van toepassing is. Wordt voor de naam weergegeven.

- 5de kolom= **verzorgingsadres**
- 6de kolom<del>⊨</del> de eerste vijf **zorgcodes** worden getoond. Indien er meer zorgcodes zijn , verschijnen er drie puntjes in de laatste kolom. Bij het openen van het bezoek ziet u wel uitgebreid elke zorgcode.
- Laatste kolom= **registratietype** (L van lezing : deze kan zijn E van elektronisch, I van ISI+kaart, A van attest Sociaal Verzekerde, K van klever ziekenfonds, M van manueel)

Tussen de verschillende rondes kan u een **scheidingslijn** toevoegen via configuratie. Dit kan handig zijn om geen vergissingen te begaan als bij 1 patiënt meerdere bezoeken op dezelfde dag ingepland staan en bijvoorbeeld de laatste patiënt van de eerste ronde, dezelfde is als de eerste patiënt van de tweede ronde. Soms werd deze patiënt dan per ongeluk overgeslagen.

Als u klikt op het vraagteken (naast de knop boodschappen) verschijnt er een legende met de betekenis van de kleuren in de werklijst.

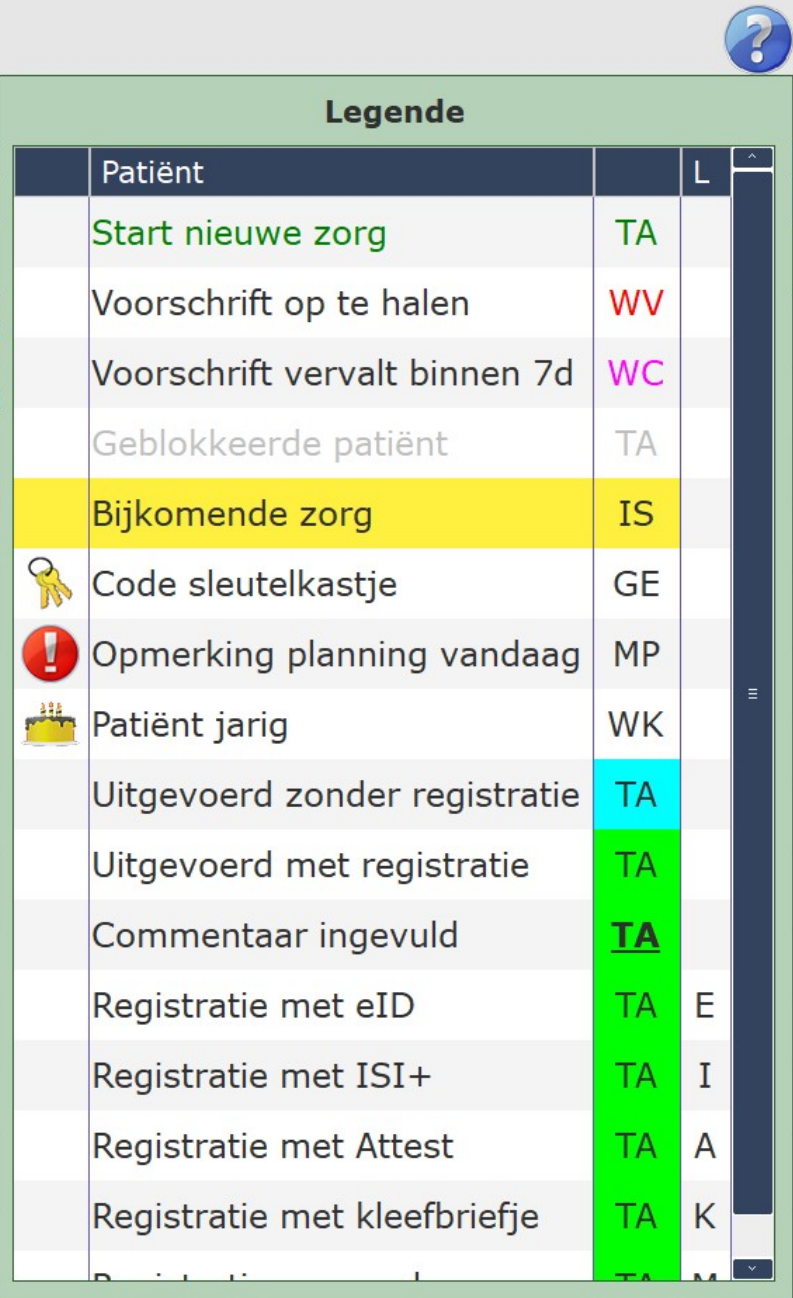

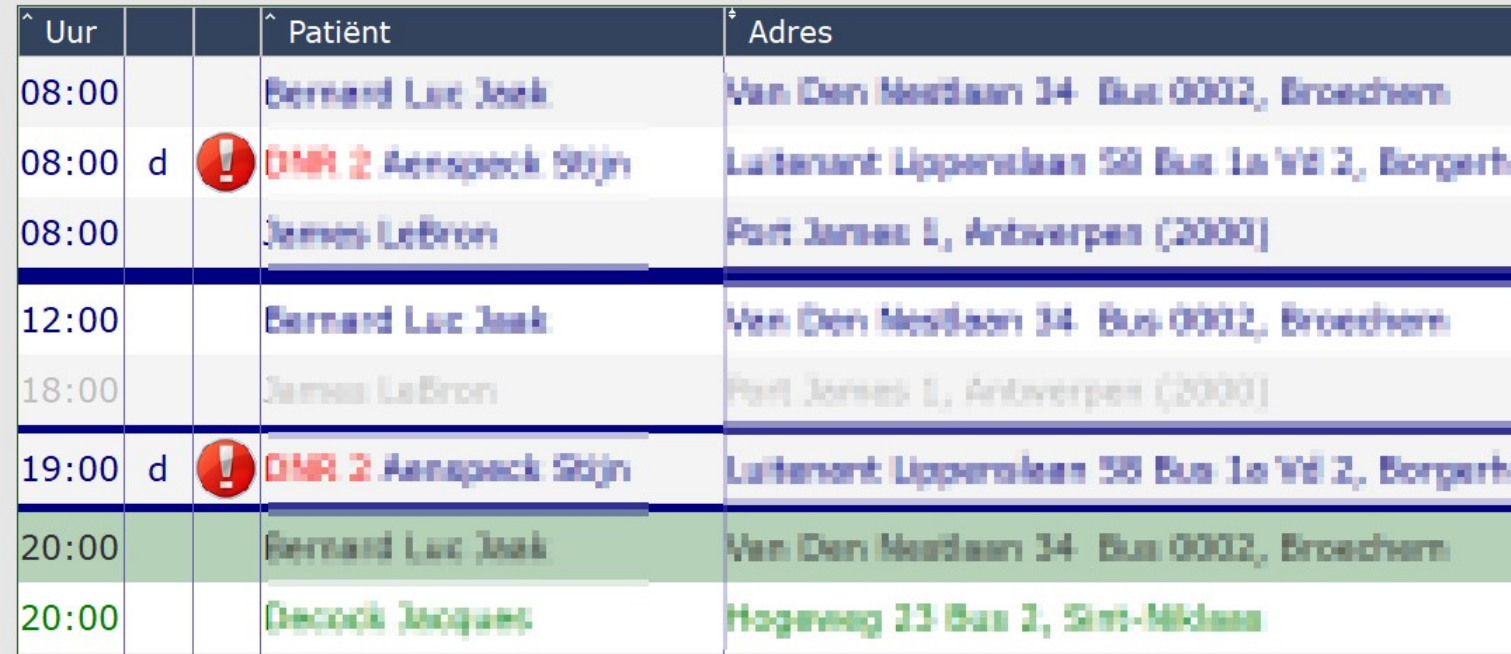

Kleuren in de werklijst en hun betekenis:

- Groene tekst= **nieuwe zorg** die vandaag start
- Lichtpaarse tekst= **voorschrift** verloopt binnen de 7 dagen
- Grijze tekst= patiënt is **geblokkeerd** (bv wegens opname in ziekenhuis), dus niet te bezoeken
- Zorgcode in rode letters= **voorschrift** voor deze zorg dient nog opgehaald te worden bij patiënt
- Zorgcode met groene achtergrond=**registratie gebeurd**
- Zorgcode met blauwe achtergrond=**registratie niet gebeurd**, bezoek wel op uitgevoerd gezet
- Zorgcode in het vet en onderlijnd=**commentaar** bij bezoek ingevuld

De **ideale uitgevoerde zorg** is deze **groen gekleurd en onderlijnd**:

? Registratie en zorg uitgevoerd (groen)

? Commentaar ingevuld (onderlijnd)

#### <span id="page-22-0"></span>**6.2 Registratie**

Een bezoek kan u op verschillende manieren openen.

Let op : een bezoek kan enkel elektronisch geregistreerd worden **op de dag van het bezoek zelf!**

#### <span id="page-23-0"></span>**6.2.1 Registratie van gepland bezoek**

Sinds oktober 2017 is het verplicht om elk bezoek te registreren.

In eerste instantie kan dit via de registratie van de eID-kaart op het moment van het bezoek bij de patiënt. Steek de kaart van de patiënt in de lezer en klik op *Registratie bezoek*.

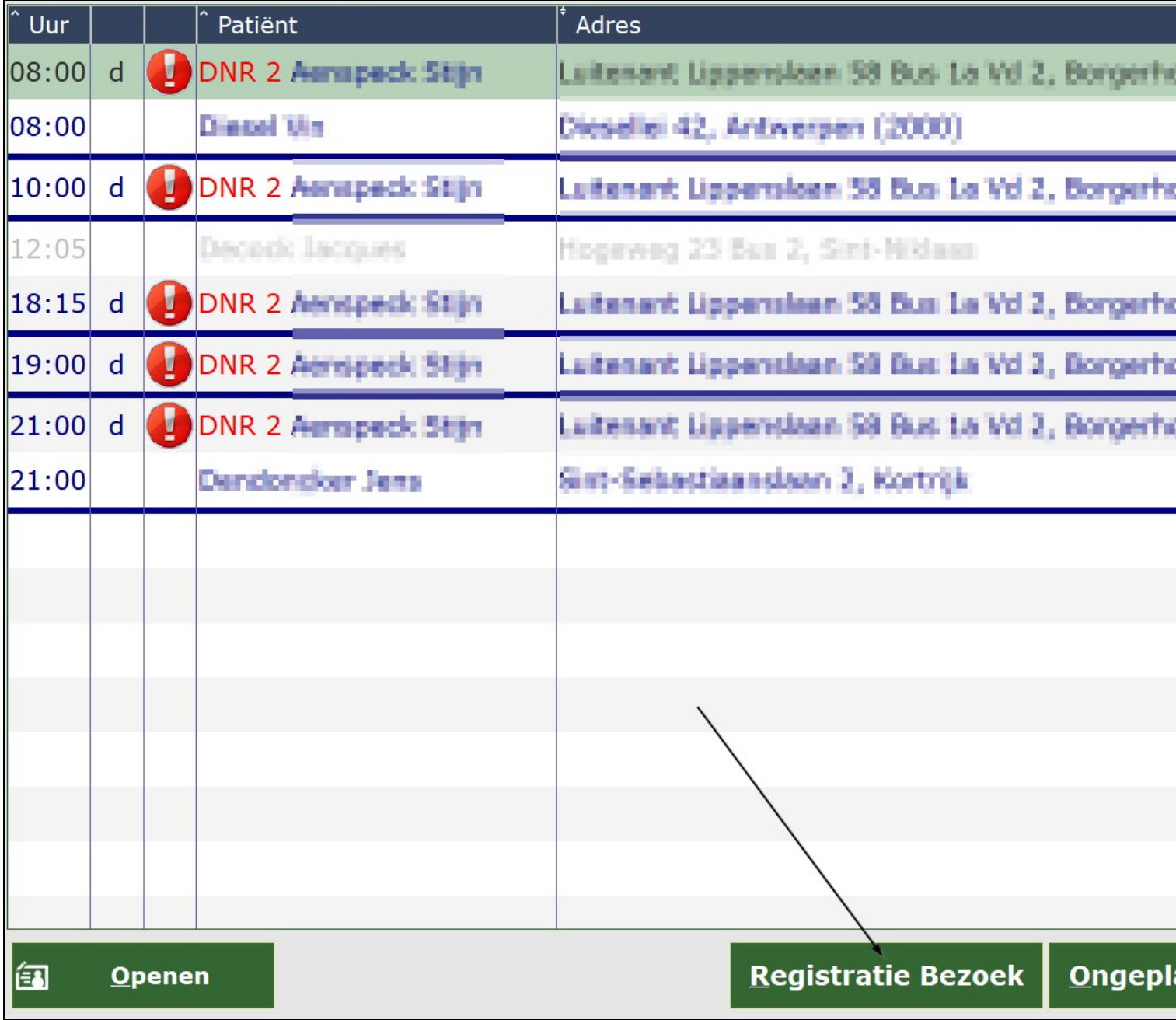

Na registratie met eID kaart verschijnt er een melding "Vergeet de kaart niet uit de lezer te halen". Deze melding kan u weglaten door dit af te vinken in configuratie.

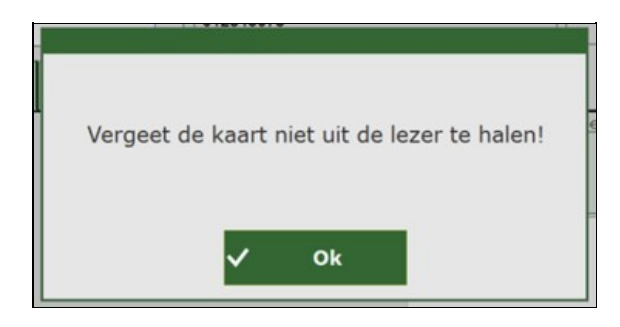

Indien u niet beschikt over de identiteitskaart van de patiënt, de chip niet werkt of de kaartlezer doet het niet, zijn er nog andere manieren om het bezoek te registreren in de tablet:

- Scannen van de barcode van de ISI+ kaart (kinderen onder 12 jaar)
- Attest Sociaal Verzekerde kan door patiënt voorgelegd worden
- Scannen van barcode op kleefbriefje
- Manuele invoer van het rijksregisternummer en kaartnummer (indien chip of kaartlezer niet werkt)

*U kiest hieronder de reden van de manuele invoer. Bij de tweede optie eID-lezer niet beschikbaar dient u immers het kaartnummer van de eID ook in te vullen.*

*NOTA: Minstens 90% van de registraties moeten per elektronisch (eID), ISI+ of Attest Sociaal Verzekerde gebeuren! De laatste 2 opties (Kleefbriefje en Manueel) dienen als noodoplossing en kan u best zoveel mogelijk vermijden. Klik [hier](https://www.care-ace.be/wiki/index.php/RIZIV_registratie_bezoeken) voor meer informatie.*

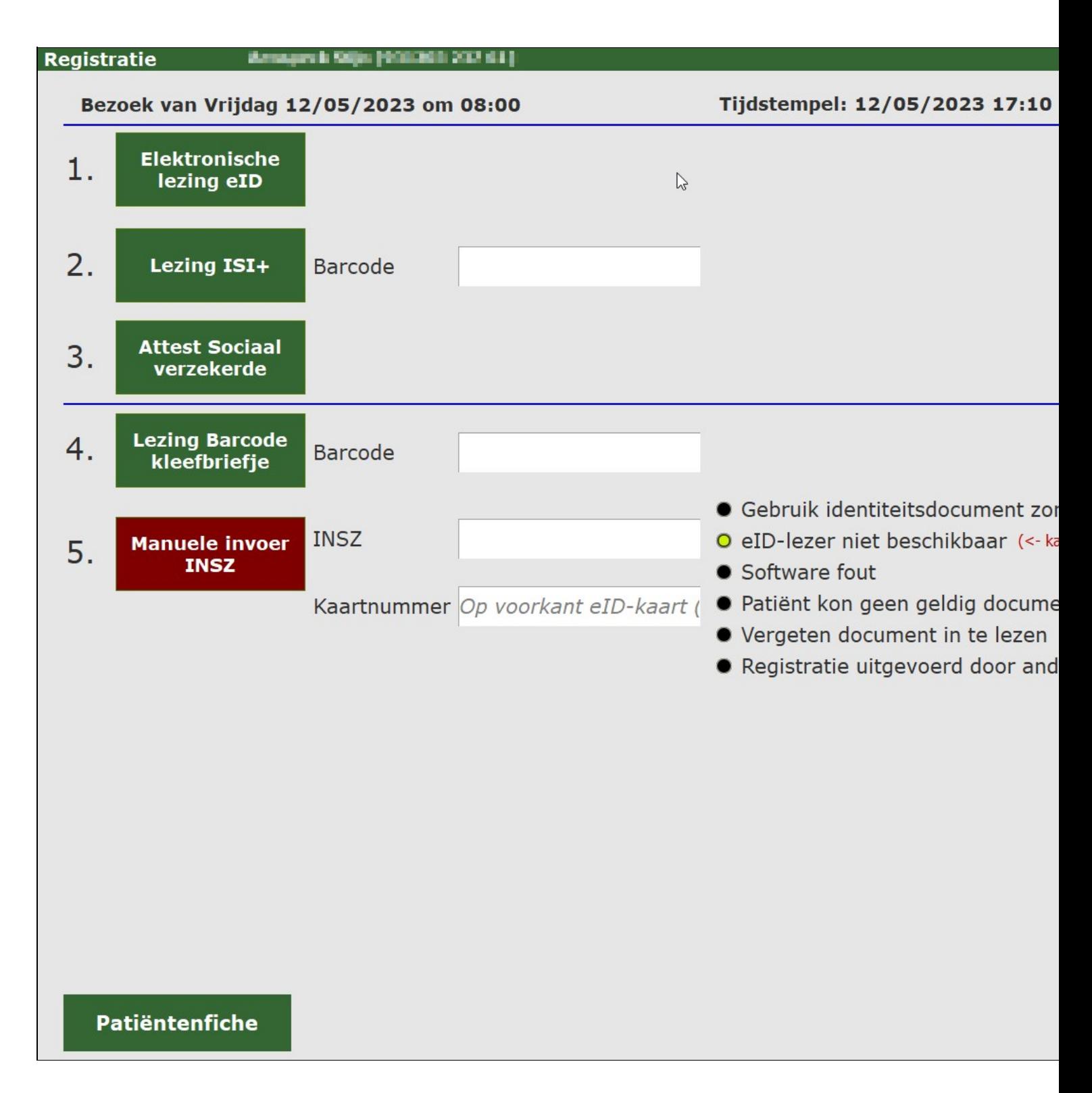

#### <span id="page-25-0"></span>**6.2.2 Registratie van ongepland bezoek**

Via de knop **ongepland bezoek** kan u een bezoek dat niet voorzien was, toevoegen aan uw werklijst. Plaats de eID van de patiënt in de kaartlezer en druk op *ongepland bezoek*. Na het registreren van het ongepland bezoek wordt er automatisch een lege lijn bijgemaakt in de werklijst (zonder zorgcode).

Deze lijn heeft een **lichtgroene achtergrondkleur** (= bezoek werd geregistreerd) en eer verschijnt een **E** in de laatste kolom (= elektronische inlezing). U kan commentaar toevoegen, zoals bij een gepland bezoek.

Achteraf kan in het hoofdprogramma, voor dit bezoek, een voorschrift aangemaakt worden en kan de 'losse inlezing' hieraan gekoppeld worden.

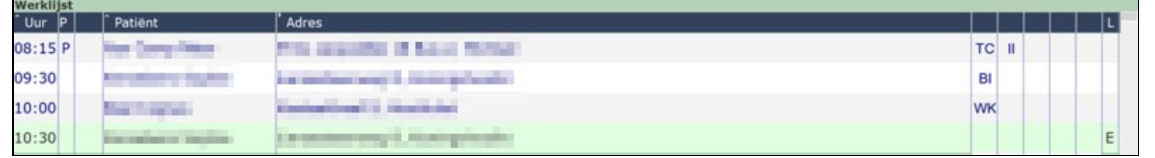

#### <span id="page-26-0"></span>**6.2.3 Bezoek openen zonder registratie**

Wanneer u **registreert**, gaat de patiënten fiche automatisch open. U kan ook op *Openen* drukken om zo naar de patiënten fiche te gaan. Het bezoek zal dan niet geregistreerd wor den!

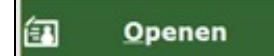

#### <span id="page-26-1"></span>**6.3 Datum**

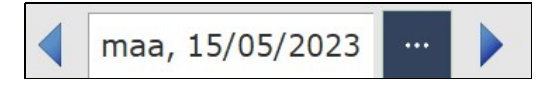

Bovenaan links ziet u opnieuw de datum van vandaag. Door middel van de **pijltjes** of het pictogram met de **3 puntjes** kan u van datum wisselen.

Bij het gebruik van de 3 puntjes verschijnt het volgende scherm. Op deze manier kan je sneller de juiste datum selecteren.

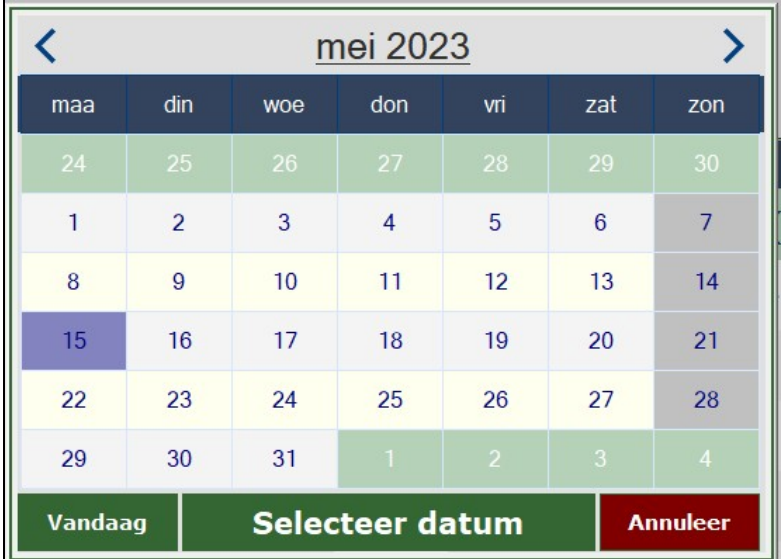

#### <span id="page-26-2"></span>**6.4 Boodschappen**

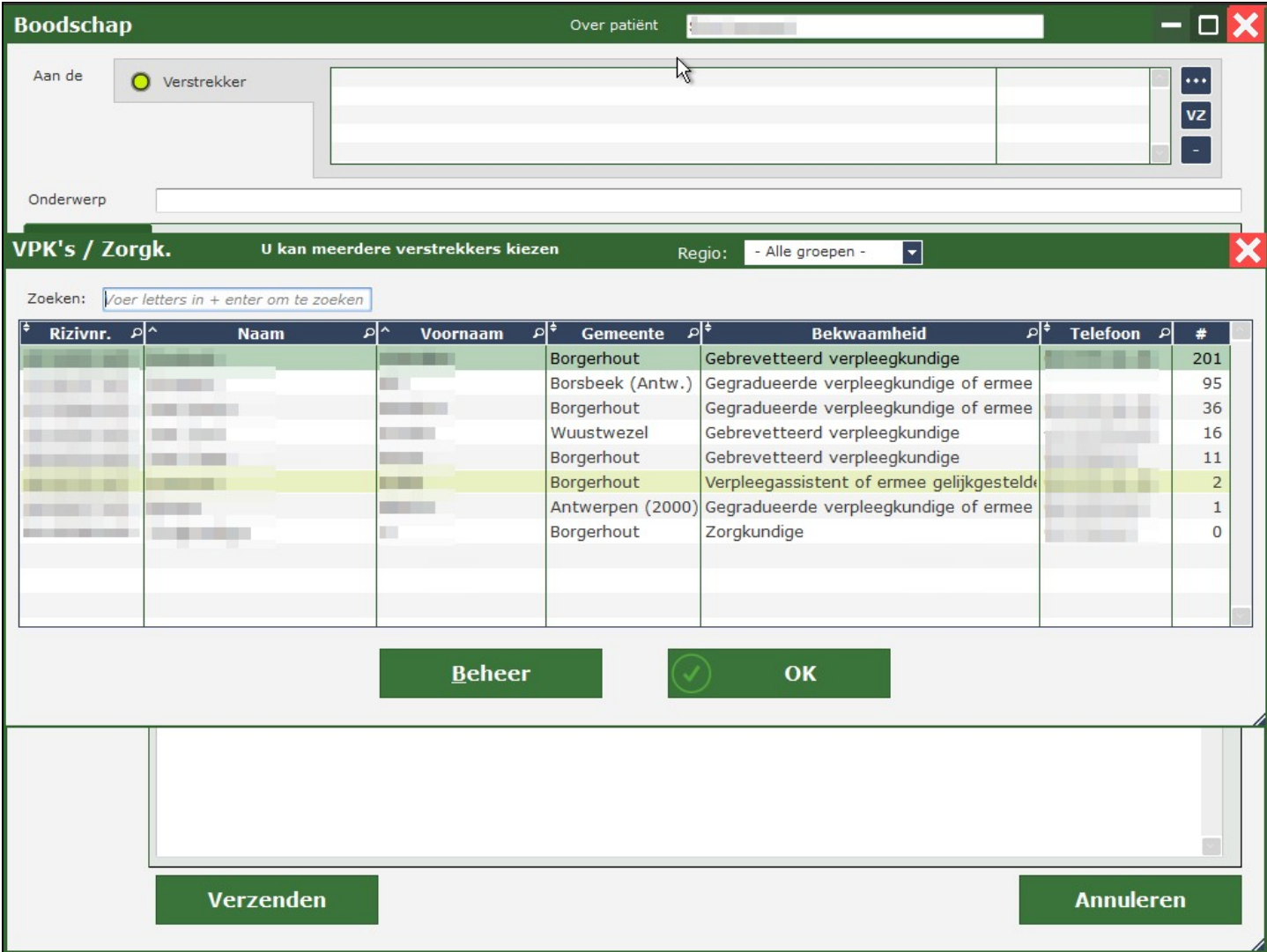

Wanneer er een boodschap voor u is toegekomen, knippert er een **rood getal**, afhankelijk van het aantal boodschappen. Dit getal verdwijnt na het openen van de boodschap. Bij *boodschappen* vindt u:

- **postvak in**: nieuwe boodschappen die nog niet verwerkt zijn.
- **verzonden**: boodschappen die u verzonden hebt.
- **concepten**: afgewerkte boodschappen, maar niet verzonden.

Onderaan kan u zelf een boodschap **versturen** of de boodschap die u ontvangen heeft, **beantwoorden** of **verwijderen**.

Klik [hier](https://www.care-ace.be/wiki/index.php/Tablet_Boodschappen) voor meer informatie.

### <span id="page-27-0"></span>**6.5 Patiënten**

Wanneer u op de knop *patiënten* duwt, komt u in het **overzicht** van al uw **patiënten**. (Enkel

de patiënten die door u reeds bezocht zijn of in de lijst staan om te bezoeken.)

Klik [hier](https://www.care-ace.be/wiki/index.php/Pati%C3%ABnten) voor meer informatie.

### <span id="page-28-0"></span>**6.6 Extra**

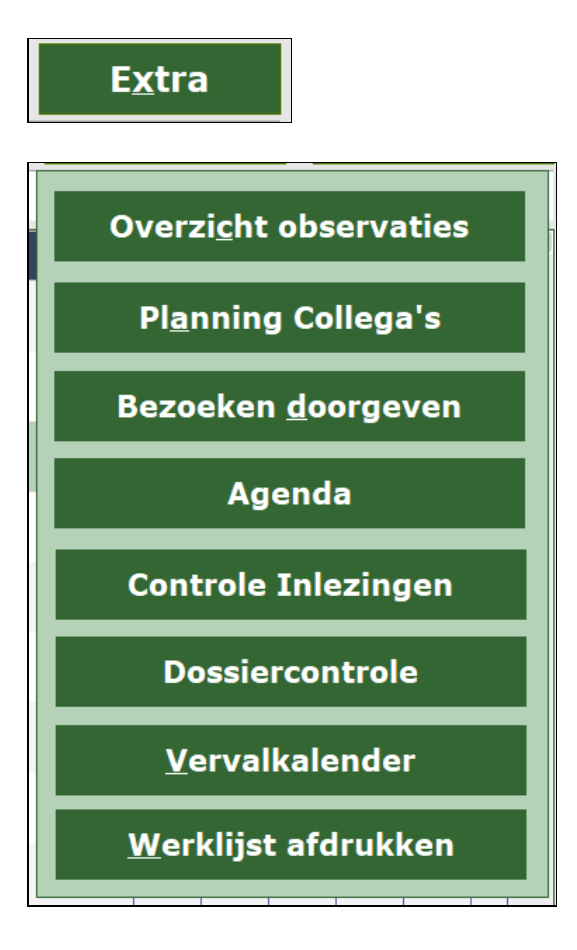

Wanneer u op *Extra* drukt, opent er een **keuzemenu**.

De uitleg over de verschillende rubrieken, vindt u [hier](https://www.care-ace.be/wiki/index.php/Extra).

### <span id="page-28-1"></span>**6.7 Kilometerstand**

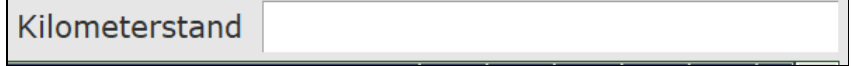

Als u op het kadertje klikt, verschijnt het volgende scherm:

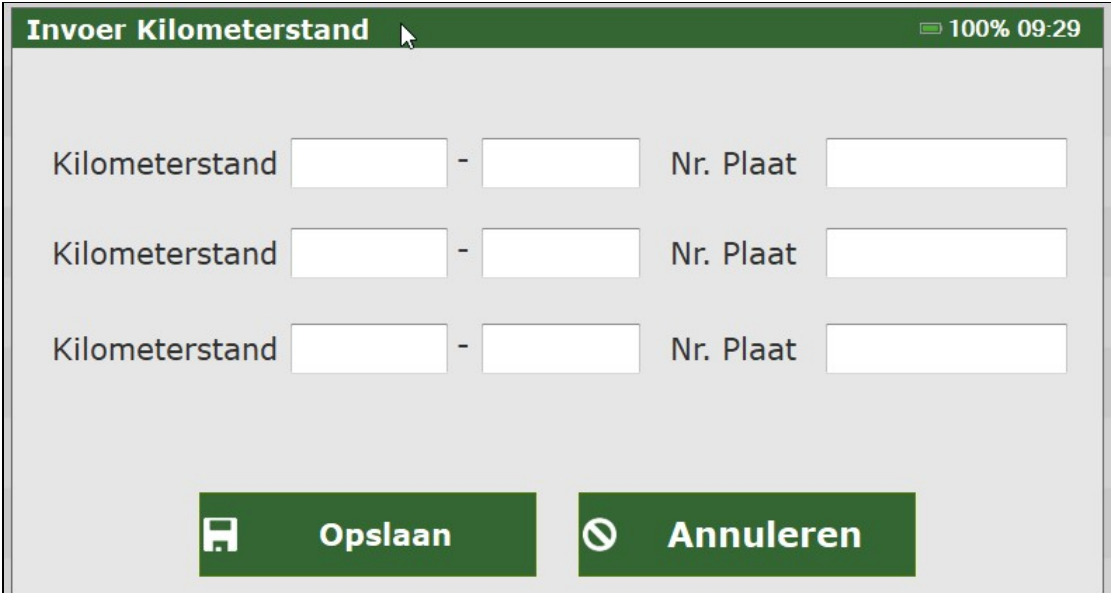

U vult dan de kilometerstanden in en drukt op *opslaan*. De kilometerstanden verschijnen nu boven in het kader.

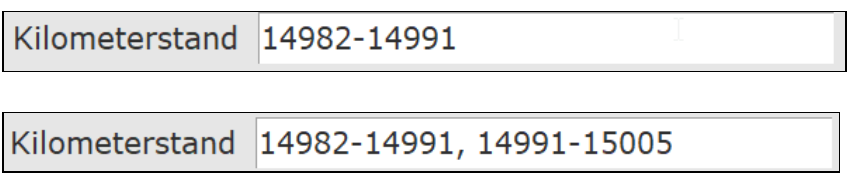

Het **onderste scherm** toont de kilometerstanden nadat u **na 2 rondes** tweemaal uw kilometerstand hebt ingebracht. U kan **tot driemaal daags** uw kilometerstanden inbrengen.

## <span id="page-29-0"></span>**6.8 Uitgevoerde bezoeken**

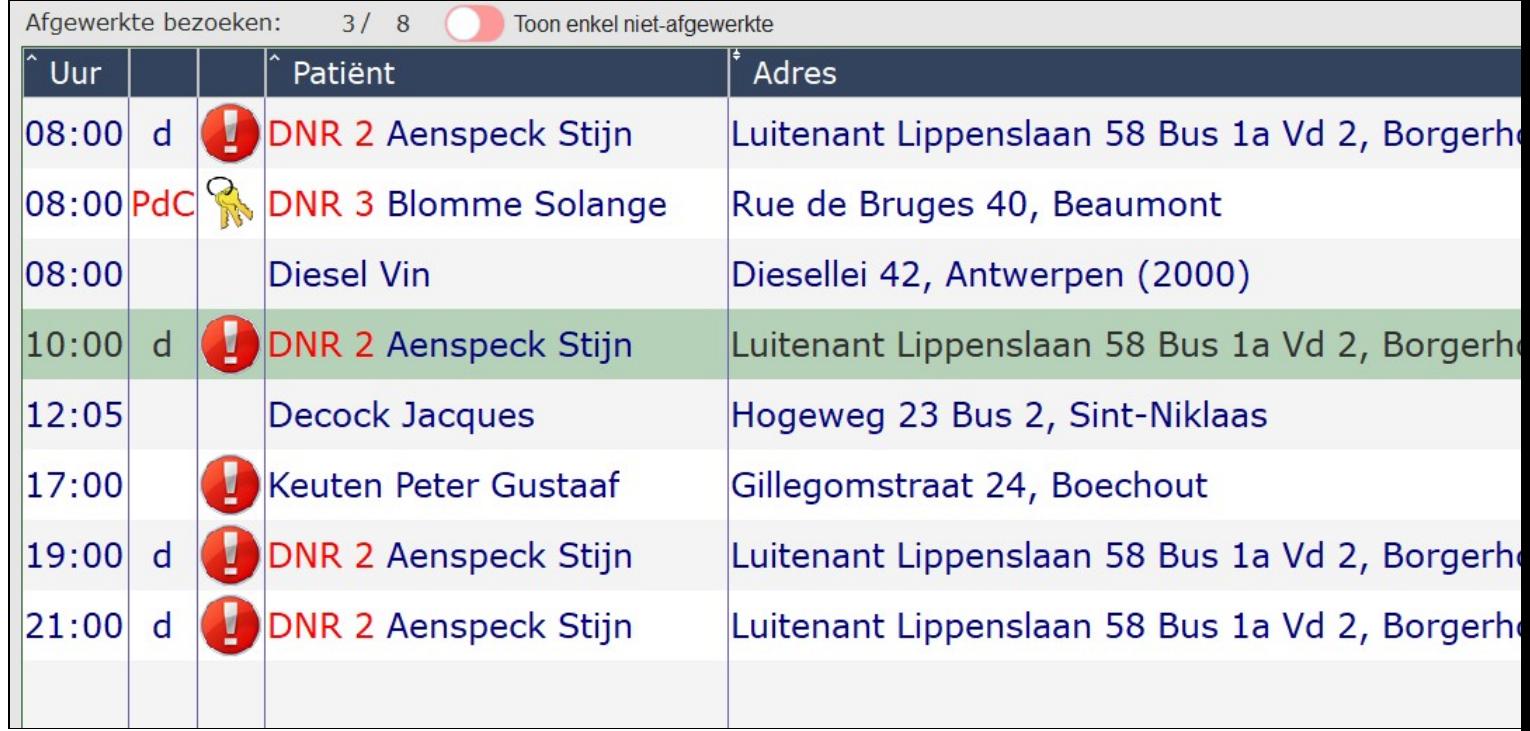

Hier ziet u hoeveel bezoeken u nog op uw ronde heeft / hoeveel bezoeken u reeds heeft gedaan.

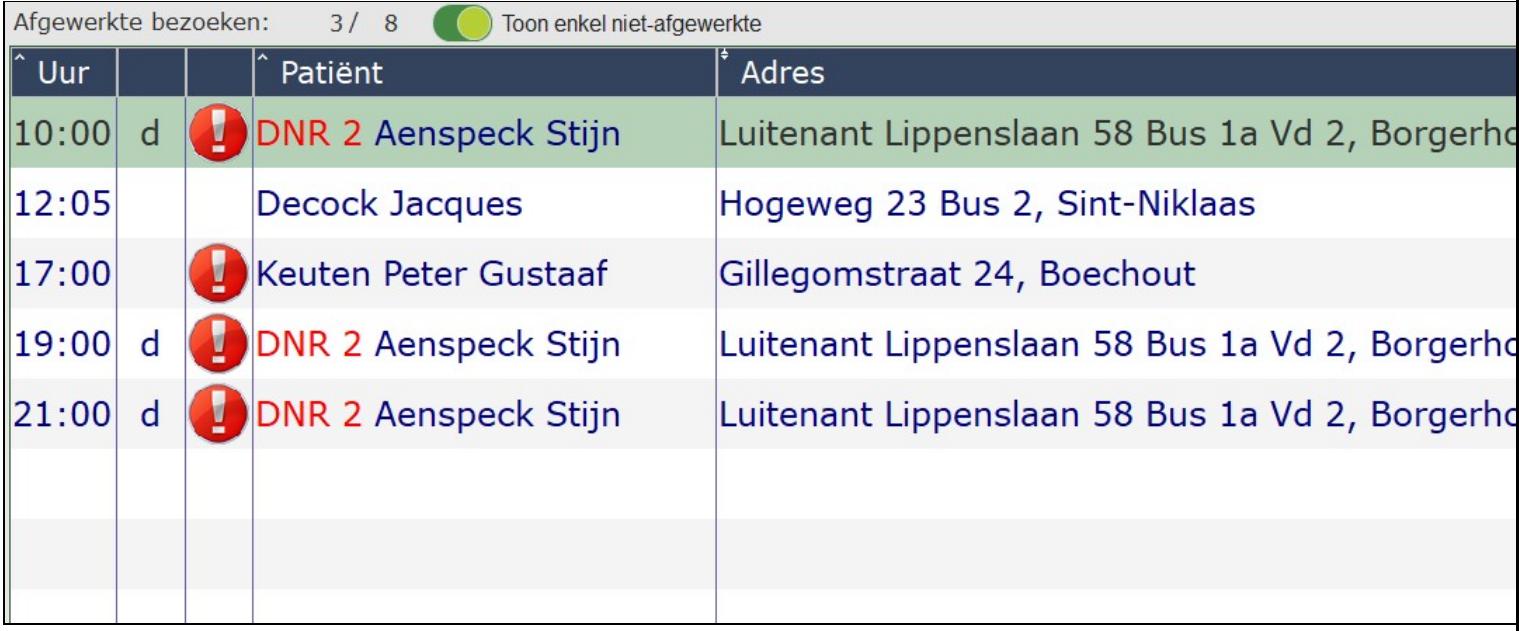

Wanneer u **Toon enkel niet-afgewerkte** aanduidt, krijgt u enkel nog de **bezoeken** te zien die u **nog** dient **uit te voeren**. De reeds afgewerkte bezoeken verdwijnen. Wanneer u graag alle bezoeken wil blijven zien, zet u deze knop af.

# **7 Werklijst afdrukken**

<span id="page-31-0"></span>De werklijsten kunnen via deze knop afgedrukt worden: men kan de KATZ schaal al dan niet mee op de lijst zetten, het einde van het voorschrift en/of de huisarts tonen of de lijst in PDF formaat opslaan om door te mailen.

Standaard worden de lijsten afgeprint gesplitst per ronde.

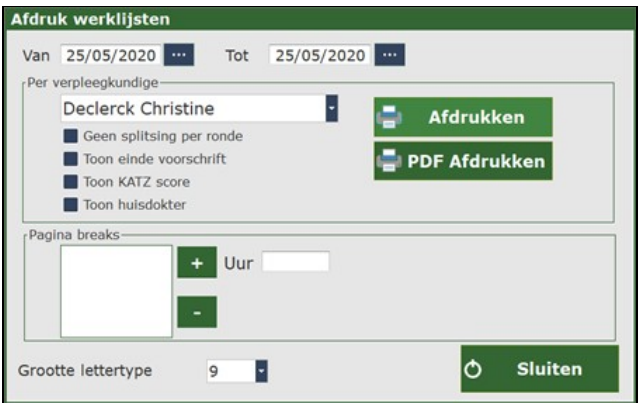

# **8 Planning Collega's**

<span id="page-32-0"></span>Men kan de planning van de collega?s raadplegen volgens ronde indien men hiertoe machtiging heeft. Men heeft hiervoor op dat moment internetverbinding nodig.

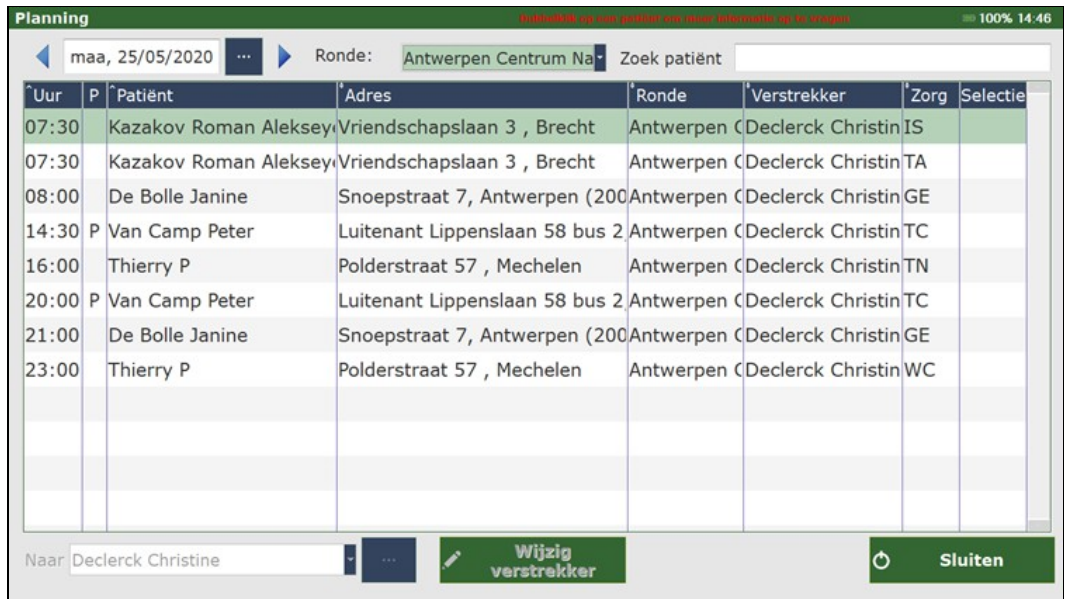

Bovenaan kan men via het blauwe pijltje wisselen de ronde veranderen waarvan men de planning wil bekijken.

Men kan ook op naam van een patiënt zoeken, zodat je kan zien welke verstrekker deze patiënt verzorgt.

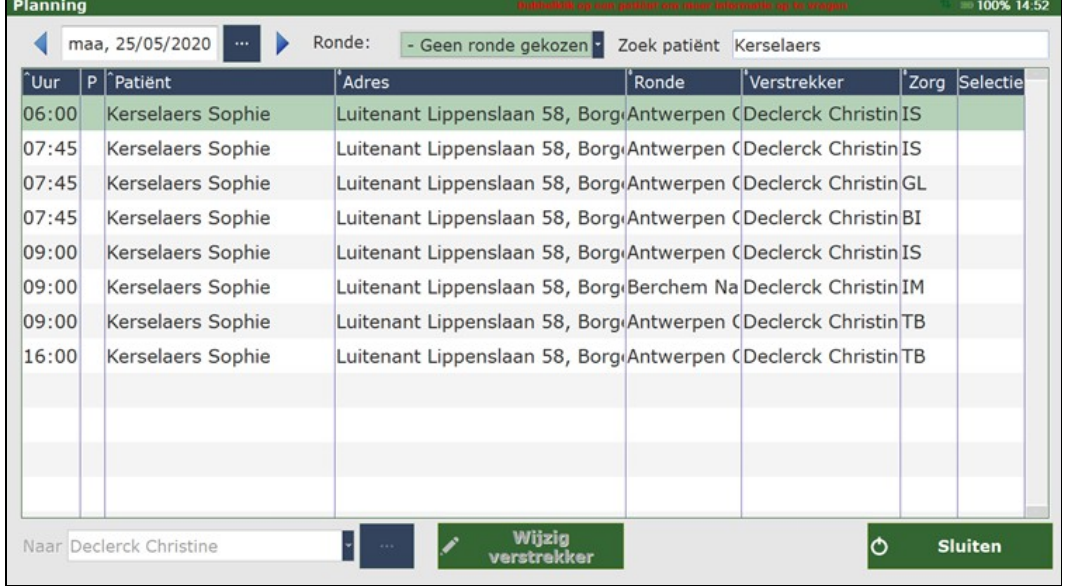

Onderaan kan men eventueel een andere verstrekker kiezen.

# **9 Bezoeken doorgeven**

<span id="page-33-0"></span> $\Box$ 

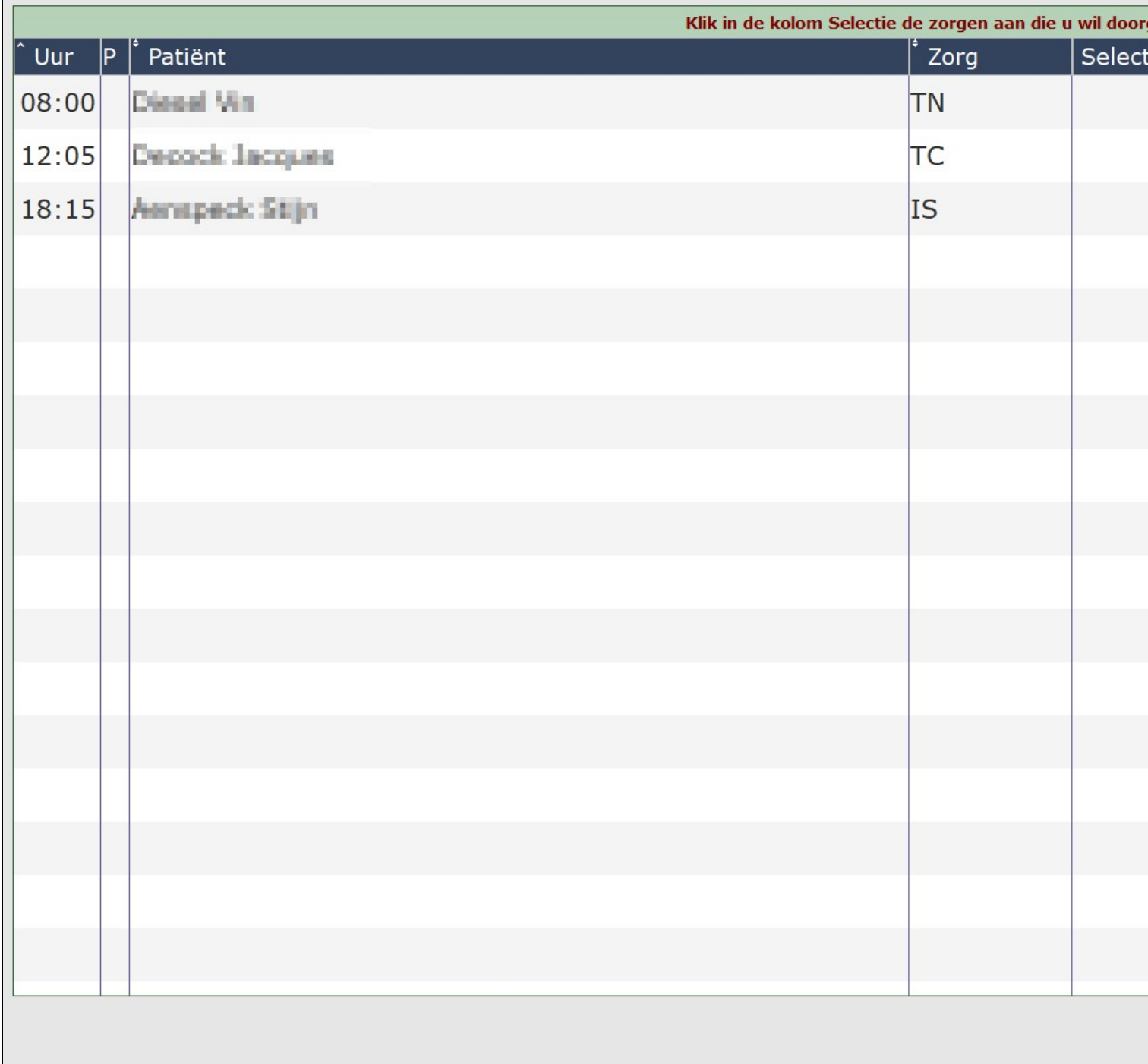

Ook dit scherm vereist de **nodige toegangsrechten**. U kan hier bezoeken doorgeven aan een andere verstrekker.

U doet dit door de patiënt te selecteren die u wil doorgeven. Dit doet u door een vinkje te plaatsen in de kolom *Selectie*. Kies daarna de verstrekker aan wie u dit bezoek wil doorgeven. Druk daarna op *OK*.

## **10 Controle Inlezingen**

<span id="page-34-0"></span>Vanaf nu is het mogelijk om in de tablet de manuele registraties door de verpleegkundige zelf te laten doen (eerder was dit enkel mogelijk door de praktijkverantwoordelijke in het hoof dprogramma).

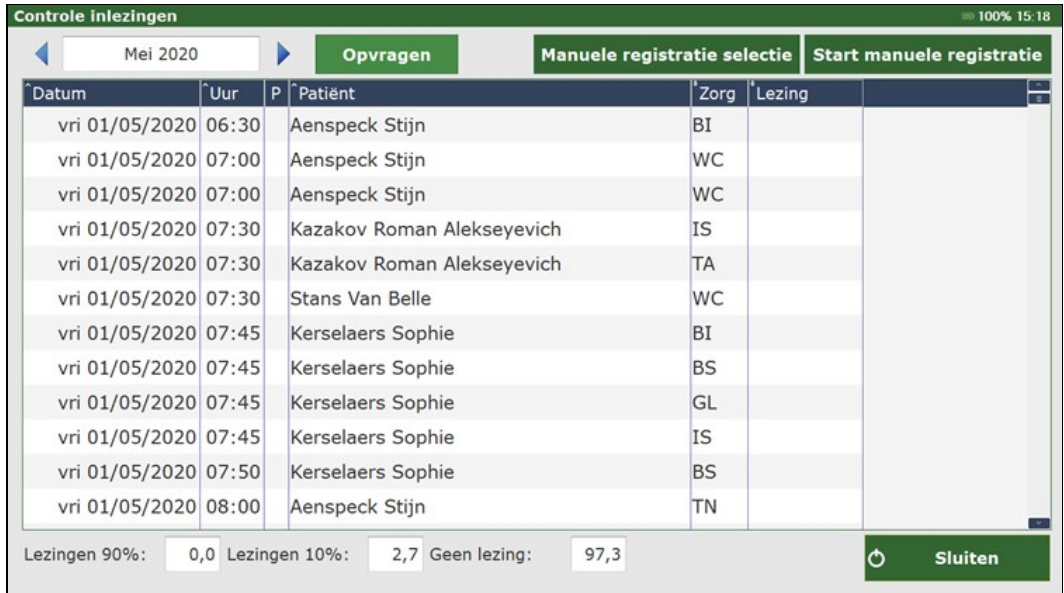

Dit impliceert 2 voordelen:

De verpleegkundigen zijn nu zelf verantwoordelijk voor de registratie van hun bezoeken en dus ook voor de uitbetaling ervan.

Ten tweede is het op het moment van de facturatie heel wat minder werk voor de administratie.

Voor grote praktijken is het namelijk een heel tijdrovende taak om alle bezoeken nog van een manuele registratie te voorzien alvorens men kan factureren.

Hoe ga je te werk om via de tablet manueel te registreren?

In de werklijst klik je bovenaan op de knop ?Extra?, dan ?Controle lezingen?:

Selecteer bovenaan de maand waarvan u de registraties wil controleren.

Klik op ?Opvragen? : NOTA : internet connectie is vereist voor deze handeling!

Start Manuele registratie?: patiënten lijst wordt gesorteerd op naam, de registraties beginnen bovenaan de lijst

Manuele registratie selectie: starten met registraties vanaf een bepaalde selectie, bv. voor 1 bepaalde patiënt. Je klikt op de naam van de patiënt waarvoor je een registratie wil doen.

Typ voor elke ontbrekende registratie het rijksregisternummer over, totdat er geen kadertje meer verschijnt:

Na registraties wordt de achtergrond van de zorgcodes lichtgroen en in de kolom ?Lezing? verschijnt het type van registratie, in dit geval zal dat ?Manueel? zijn.

Onderaan dit scherm kan je zien welk percentage van de bezoeken al dan niet een registratie (elektronisch of manueel) heeft.

Lezingen 90%: 0,0 Lezingen 10%: 2,7 Geen lezing:  $97,3$ 

# **11 Dossier controle**

<span id="page-36-0"></span>Dit activeert de dossiercontrole op de werklijst. Als het vinkje bij dossiercontrole aanstaat, kan je zien bij welke bezoeken er nog geen commentaar werd ingevuld. Daar staat een potloodje bij.

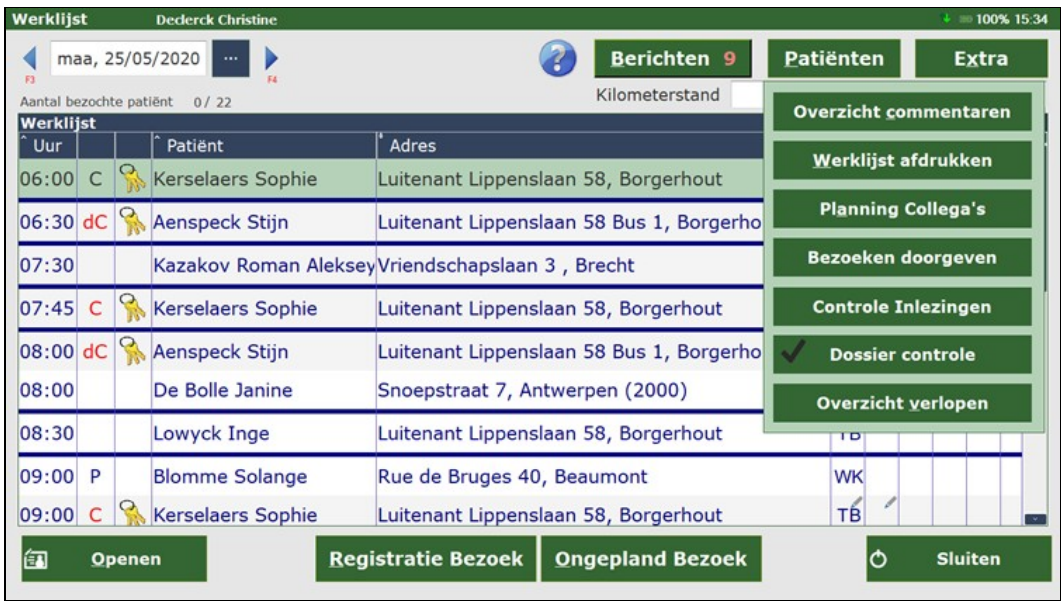

# **12 Overzicht verlopen**

<span id="page-37-0"></span>Dit scherm toont de verval kal ender van de voorschriften. Automatisch wordt de einddatum waarop voorschriften zullen vervallen bovenaan ingevuld van vandaag + 7 dagen. Deze kan je nog aanpassen om te zien welke voorschriften op de gevraagde einddatum vervallen.

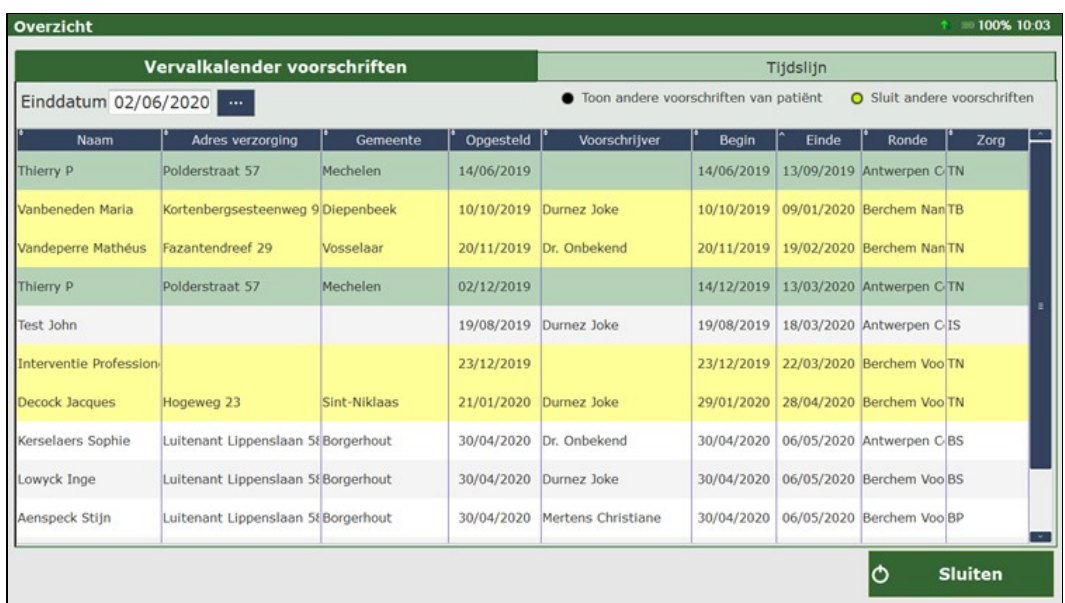

# **13 Tablet Zorgsessie**

### <span id="page-38-1"></span><span id="page-38-0"></span>**13.1 Zorg**

Na het registreren van het bezoek of na het drukken op *Openen* gaat de zorgsessie open. Hier vindt u al de informatie die u nodig heeft om de zorg te kunnen uitvoeren, alsook belangrijke informatie.

Voor de volledige uitleg, druk [hier](https://www.care-ace.be/wiki/index.php/Tablet_Zorg).

### <span id="page-38-2"></span>**13.2 Diagnostiek**

Het tweede tabblad onder *Zorgsessie* is *Diagnostiek*. Hier ziet u de **reeds lopende verpleegproblemen** van de patiënt indien deze aanwezig zijn. Een **aantal** van deze verpleegproblemen komen **automatisch** vanuit de aanmaak van de **KATZ-schaal** indien er een toilet is (punt 4 activiteitenpatroon).

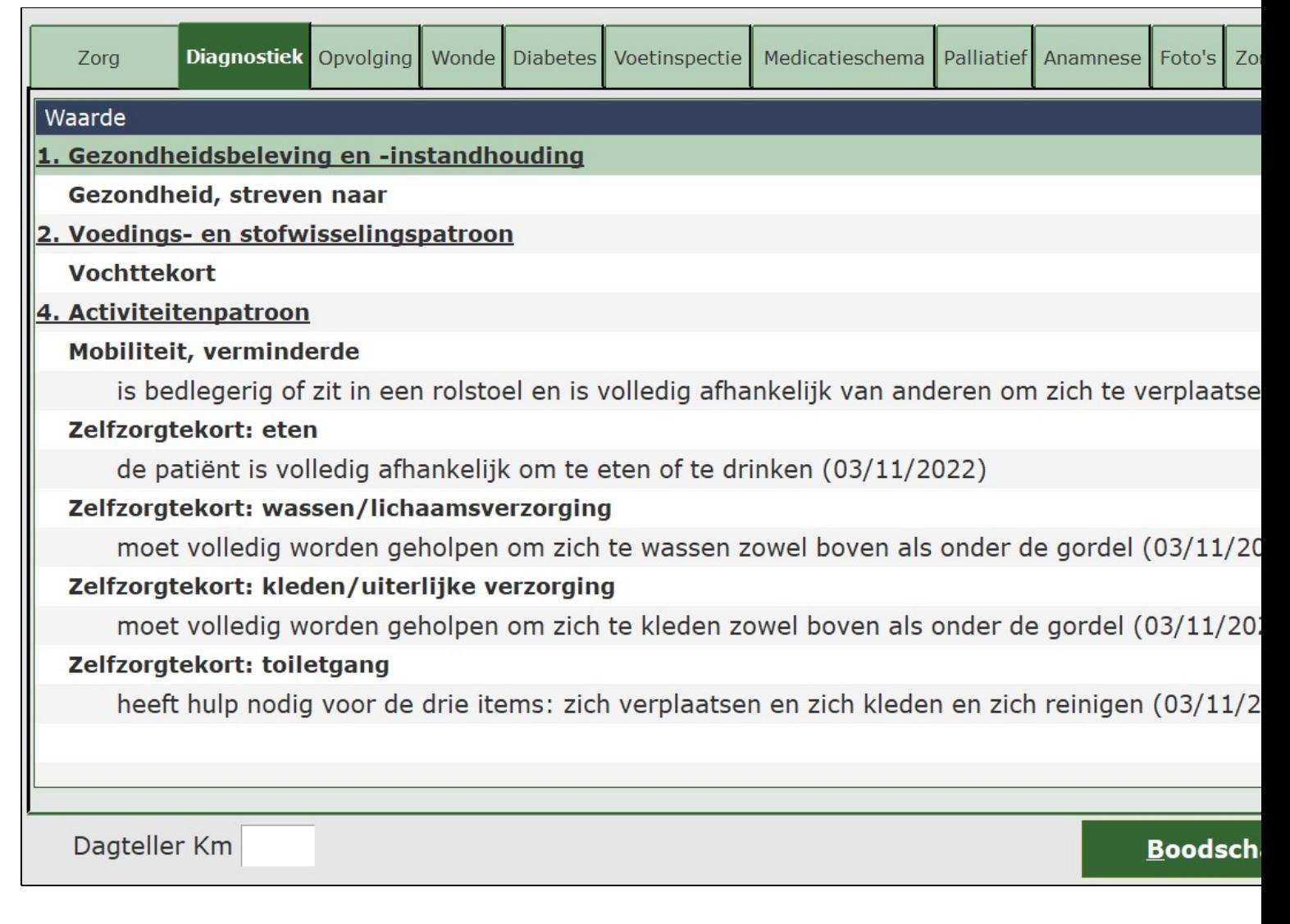

Voor de volledige uitleg, klik [hier](https://www.care-ace.be/wiki/index.php/Tablet_Diagnostiek).

# <span id="page-39-0"></span>13.3 Opvol ging

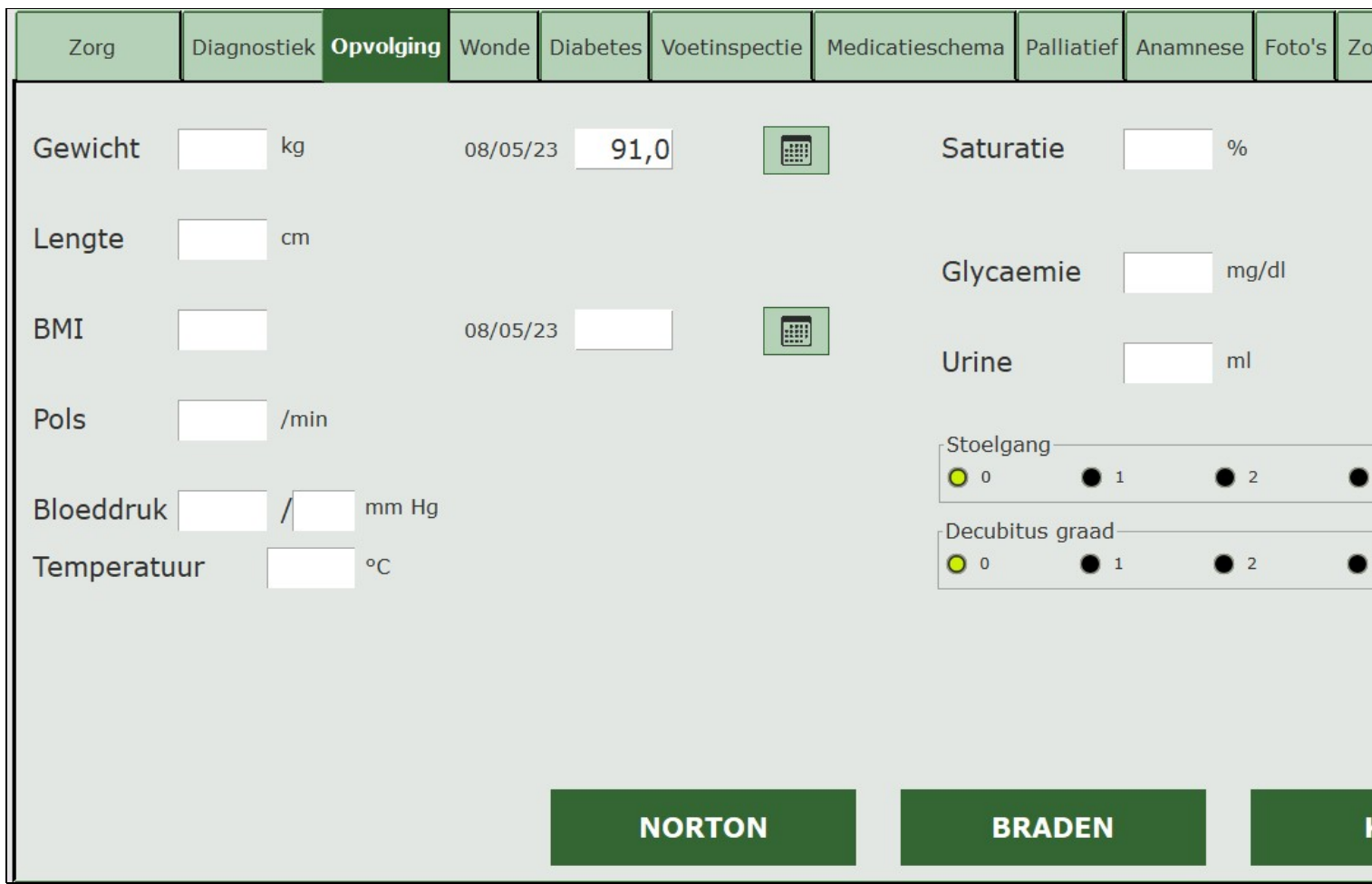

Onder opvolging komen uw **parameters en observaties/waarnemingen** van uw **huidig bezoek**.

Klik [hier](https://www.care-ace.be/wiki/index.php/Tablet_Opvolging) voor de volledige uitleg.

### <span id="page-39-1"></span>**13.4 Wonde**

Dit tabblad licht enkel op als er een wondzorg is.

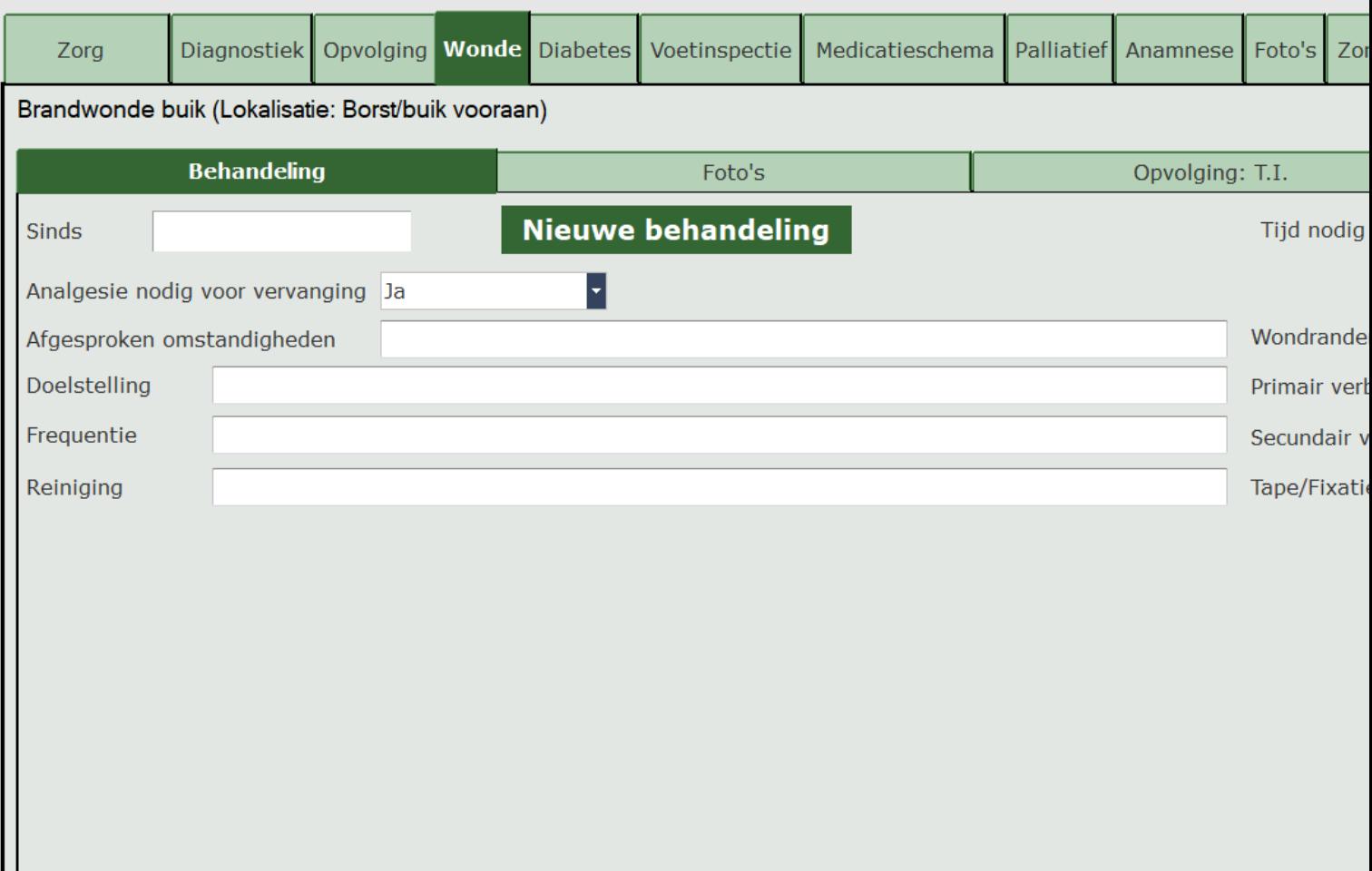

*NOTA: in het kader van de 'zorg' kan u zoals bij elke andere zorg zeggen dat het is uitgevoerd, maar u kan ook kiezen voor 'toezicht'. Dan drukt u eerst op de knop 'uitgevoerd'. Indien u wenst, vult u commentaar in want dat kader verschijnt eerst. Daarna ziet u de rode knop 'blokkeren' wijzigen in een rode knop 'enkel toezicht'. Indien u hierop duwt, verandert deze van een rode naar een groene kleur en komt het kader voor commentaar nogmaals naar boven. De knop 'uitgevoerd' verandert terug naar 'niet uitgevoerd' aangezien u geen wondzorg gedaan heeft, maar enkel toezicht.*

Indien u een complexe wondzorg uitvoert, wordt u verplicht het aantal minuten in te geven dat u gespendeerd hebt aan de verzorging. Om typfouten te vermijden komt er een melding tevoorschijn wanneer u 100 minuten of meer ingeeft. U wordt ook gevraagd of u zeker bent, omdat dergelijke typfouten een grote impact kunnen hebben naar de kennisgevingen.

*OPGELET: als u bij complexe wondzorg niets hebt moeten doen, enkel controleren of het verband nog in orde is, dan moet u aangeven dat er enkel toezicht gebeurd is. Dan wordt er een bioactief verband aangerekend in plaats van een complexe wondzorg!*

**Niet Blokkeren Uitgevoerd** 

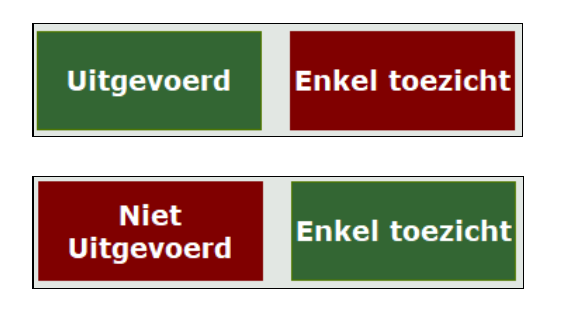

Klik [hier](https://www.care-ace.be/wiki/index.php/Tablet_Wonde) voor de volledige uitleg.

## <span id="page-41-0"></span>**13.5 Diabetes**

Hier kan u **tot viermaal per dag** waarden ingeven van de **glycemiemeting**. U kan tevens aanduiden of de meting is **uitgevoerd door uzelf of door de patiënt**. In dat geval drukt u op de *P* en er verschijnt dan een kader waar u het uur kan invullen. Wanneer u op 'OK' drukt verandert de 'P' in een 'X'. Er komt een **vinkje** naast *Meting door patiënt*.

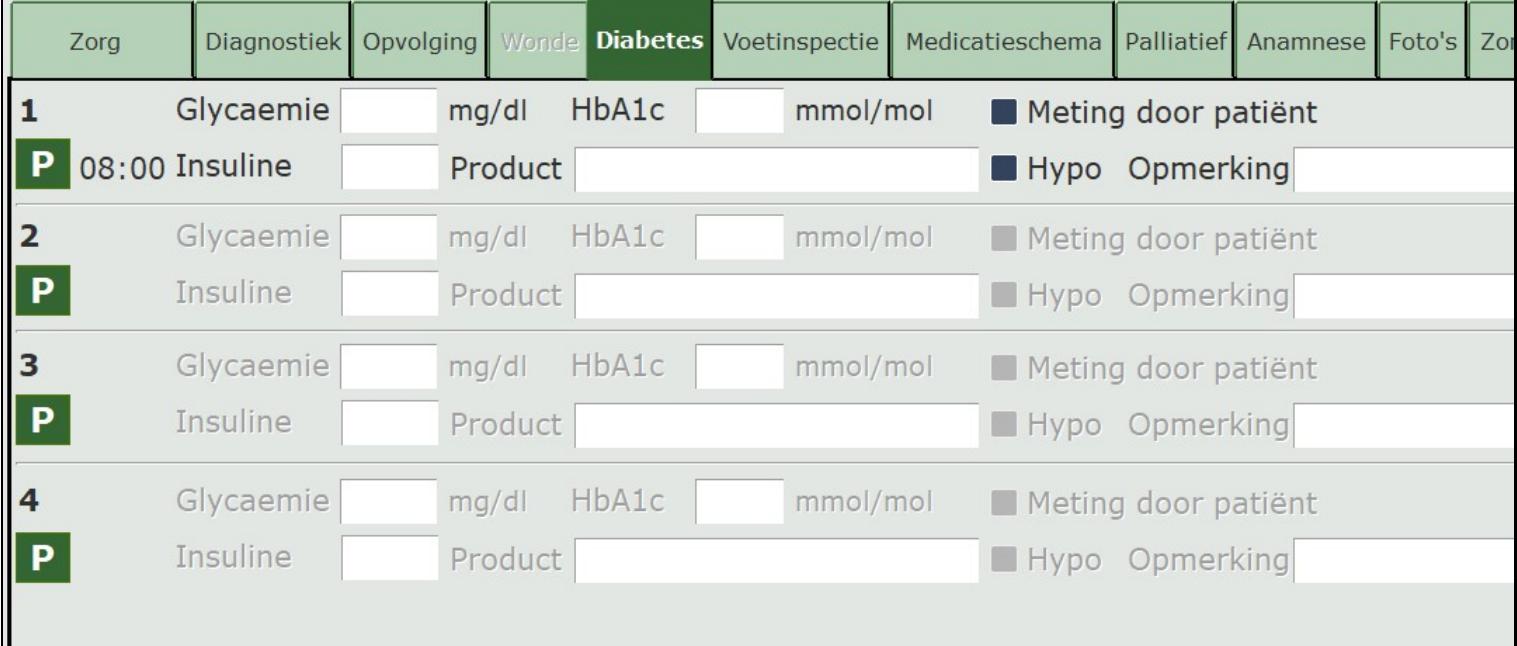

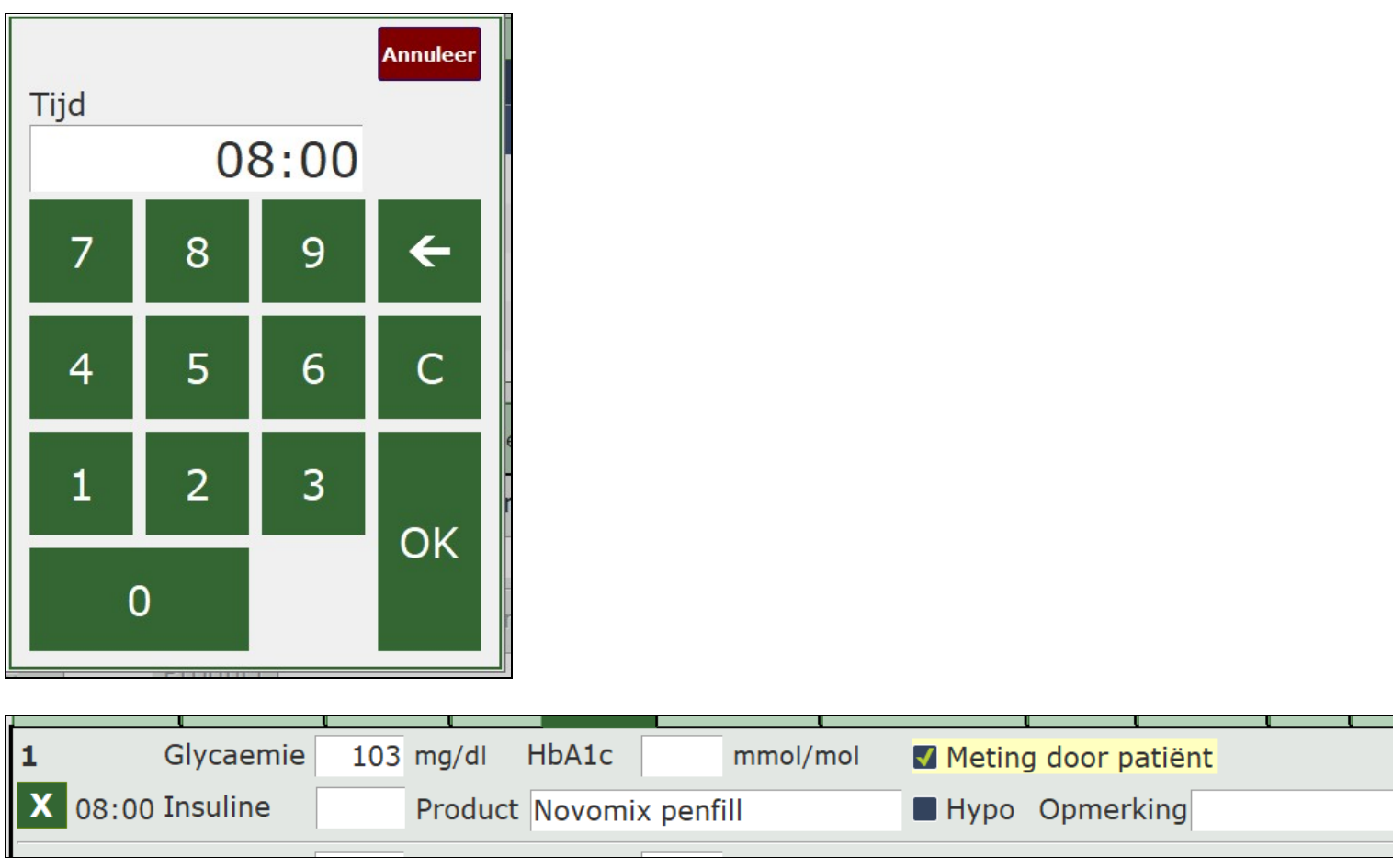

U kan dan verder aanvullen met de waarde en eventuele insuline therapie,...

Wanneer u op *product* klikt: producten die ooit **reeds gebruikt** zijn bij de patiënt zullen **in een lijst** verschijnen. Nieuwe producten worden ook bewaard op de tablet zelf.

### <span id="page-42-0"></span>13.6 Voet i nspect i e

Dit is een **onderdeel** van het tabblad **diabetes**. Hier kan u het diabetesdossier verder t oel i cht en.

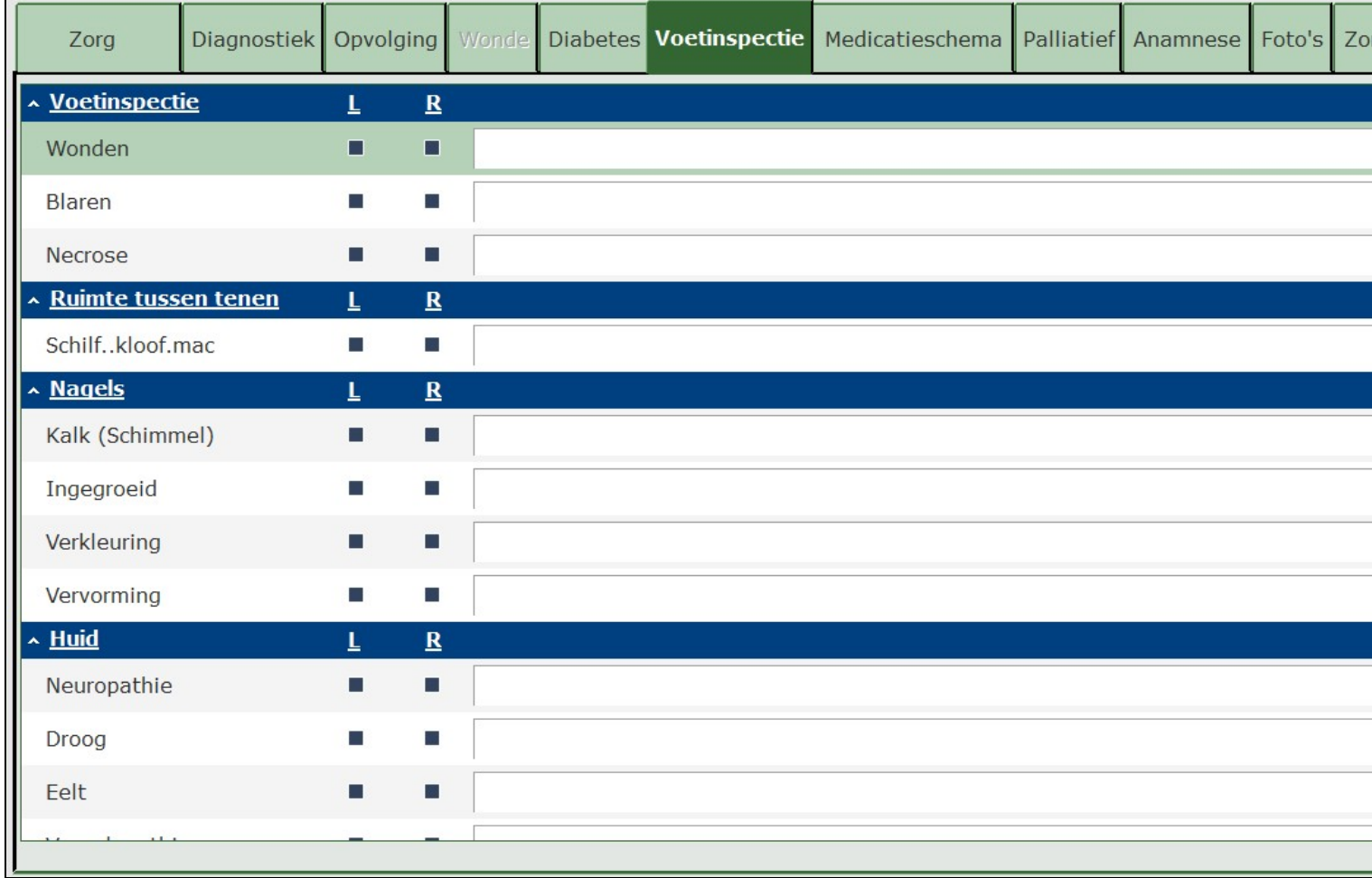

## <span id="page-43-0"></span>**13.7 Medicatieschema**

Hier kan u een **overzicht van de medicatie** en hun **lopend schema** terugvinden.

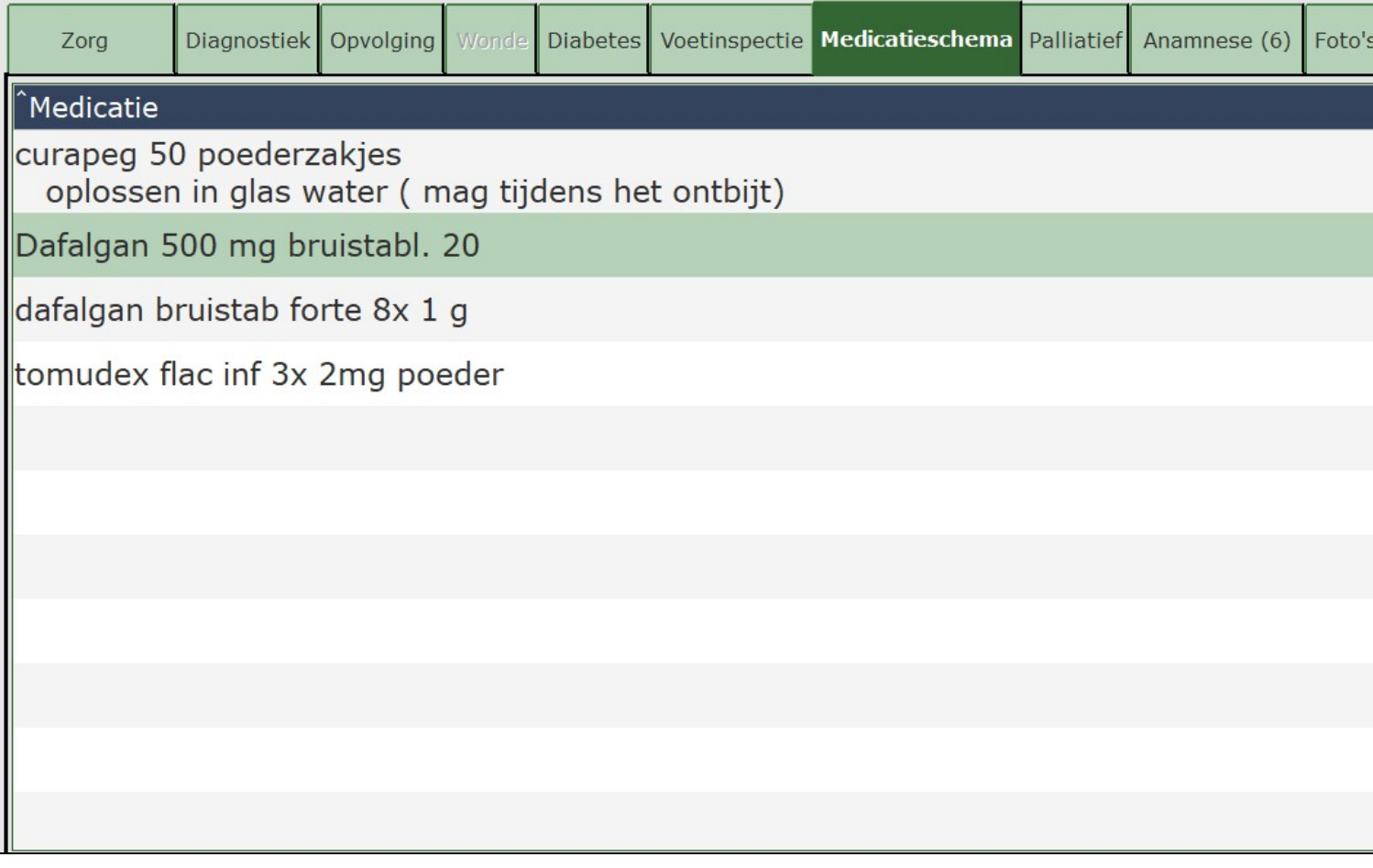

Indien u **wijzigingen** wil aanbrengen of **nieuwe medicatie** wil toevoegen, klikt u onderaan op *Historiek* of *Dossier* (= omslachtiger voor dit tabblad). Verdere informatie hierover vindt u [hier](https://www.care-ace.be/wiki/index.php/Tablet_Medicatieschema).

## <span id="page-44-0"></span>**13.8 Palliatief**

Dit tabblad dient voor de **opvolging** van een **palliatief dossier**. Ook de **pijnperceptie** kan hier ingegeven worden **via de pijnkaart**.

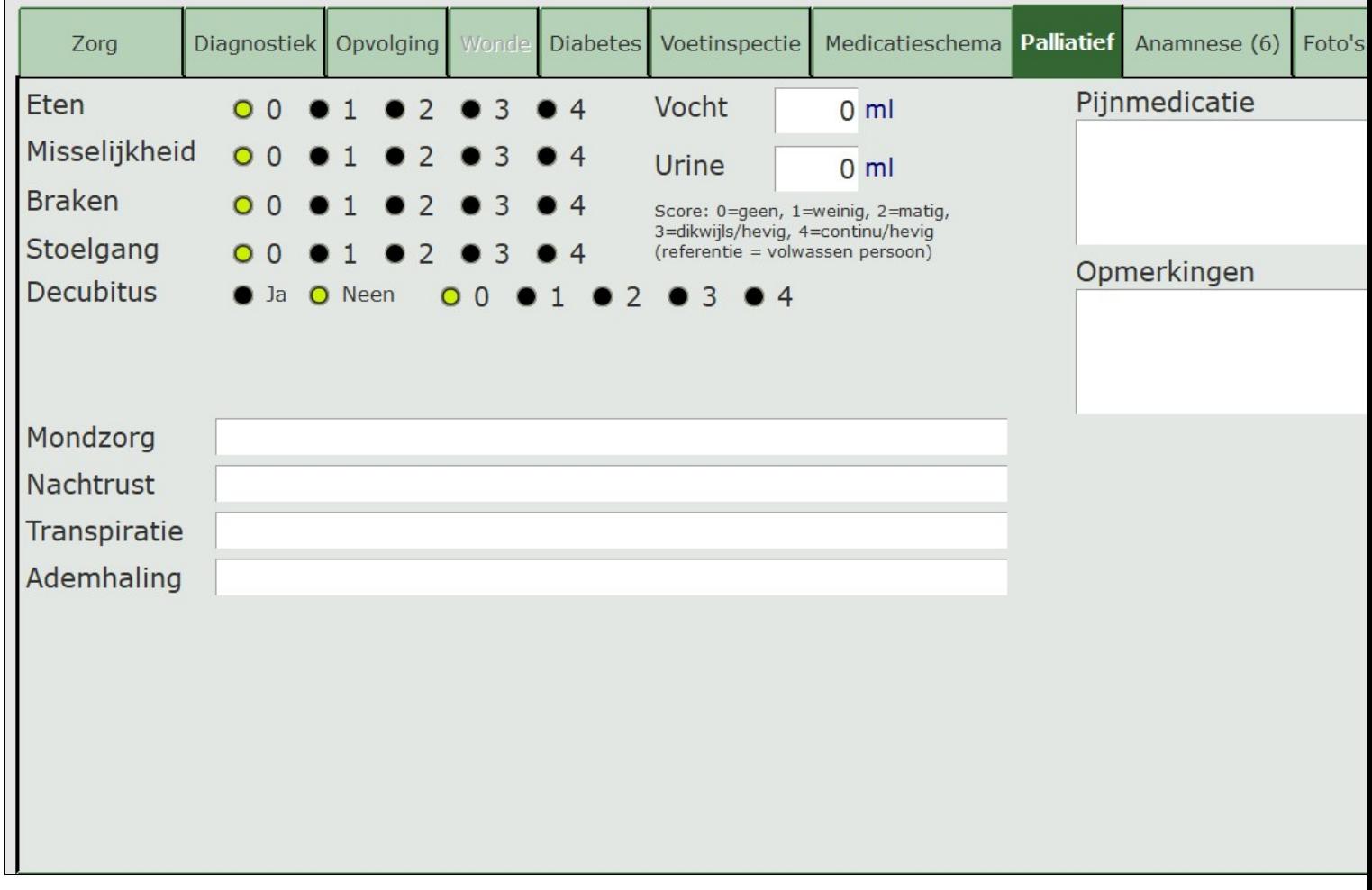

Voor de uitleg over de pijnkaart, druk [hier](https://www.care-ace.be/wiki/index.php/Tablet_Opvolging#Pijnkaart).

### <span id="page-45-0"></span>**13.9 Anamnese**

Hier kan u de **anamnese** van de patiënt **bekijken** en eventuele **zaken toevoegen**. Als er onder anamnese een item staat, gaat u achter *anamnese* een cijfer zien staan. Afhankelijk van hoeveel items er onder *anamnese* staan.

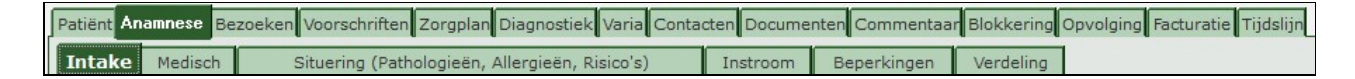

Voor de volledige uitleg, klik [hier](https://www.care-ace.be/wiki/index.php/Tablet_Anamnese).

#### <span id="page-45-1"></span>**13.10 Foto's**

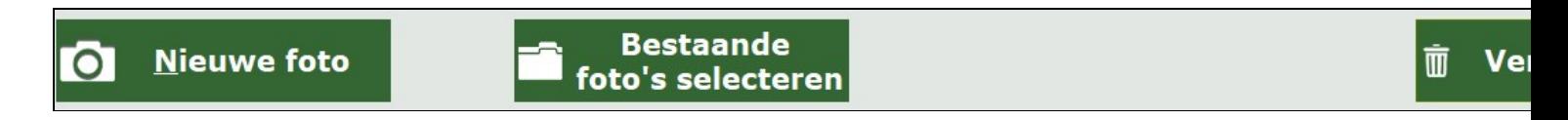

Door middel van een ingebouwde camera in uw tablet kan u **foto's nemen en toevoegen** aan het dossier van uw patiënt (vb. van een wondzog, voorschrift...).

Wanneer u druk op *Nieuwe foto* opent er een scherm. U kan nu een foto nemen. Als het toetsenbord verschijnt om commentaar te geven bij de foto, bent u zeker dat de foto genomen is.

Via *Historiek* kan u alle foto's van deze patiënt bekijken.

U kan ook *Bestaande foto's selecteren* die ergens anders zijn opgeslagen in de tablet.

### <span id="page-46-0"></span>**13.11 Zorgplan**

Onder het tabblad *Zorgplan*, vindt u **alle zorgplannen** terug. U kan een bestaand zorgplan **raadplegen of wijzigen**.

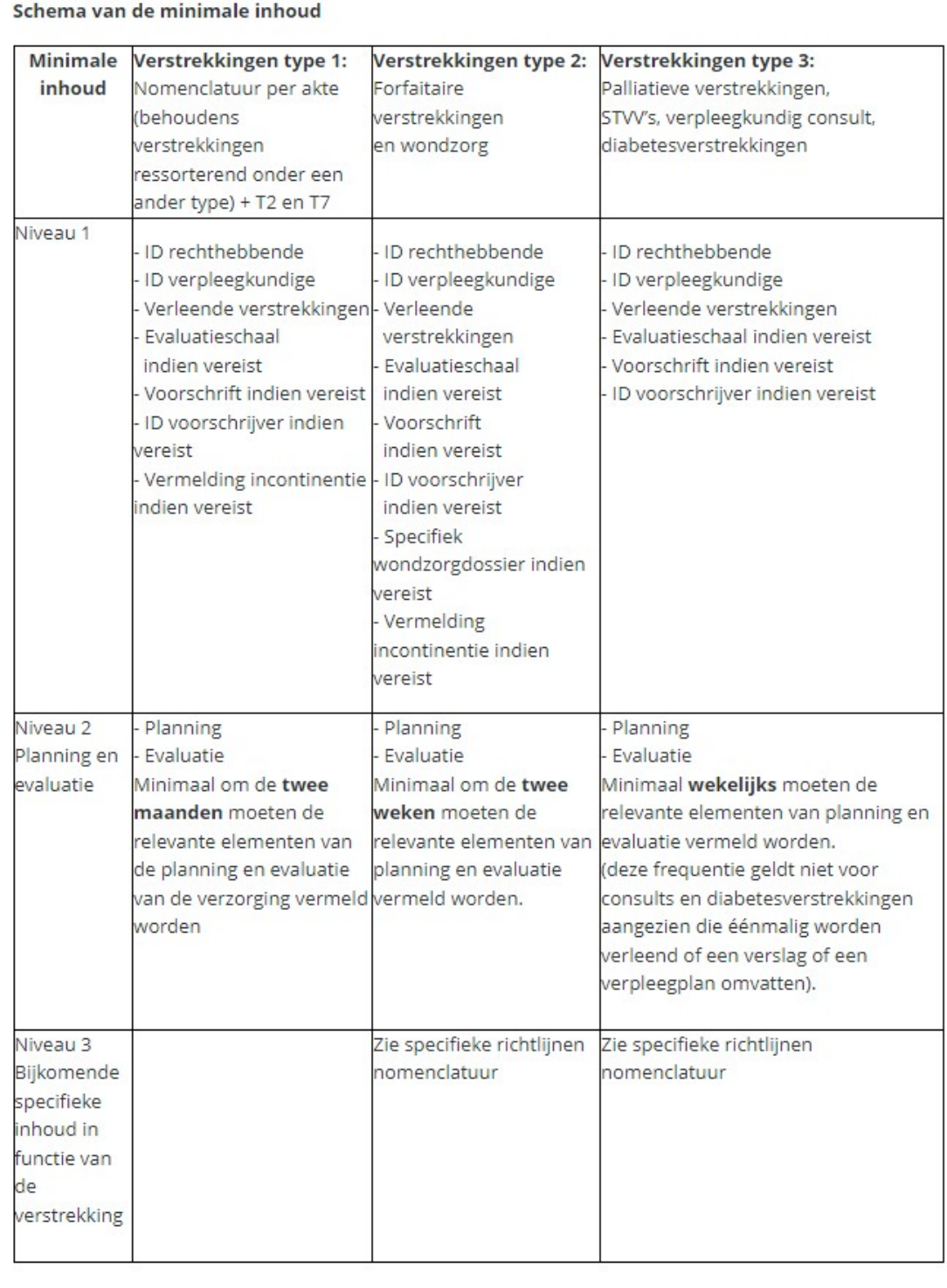

## <span id="page-47-0"></span>**13.12 Volgende**

Hier kan u **nakijken welke verstrekker er de volgende dagen** bij de patiënt **gepland** staat.

*NOTA: u moet altijd nakijken wanneer de laatste info is opgehaald zodanig dat u de meest recente info doorgeeft aan de patiënt!*

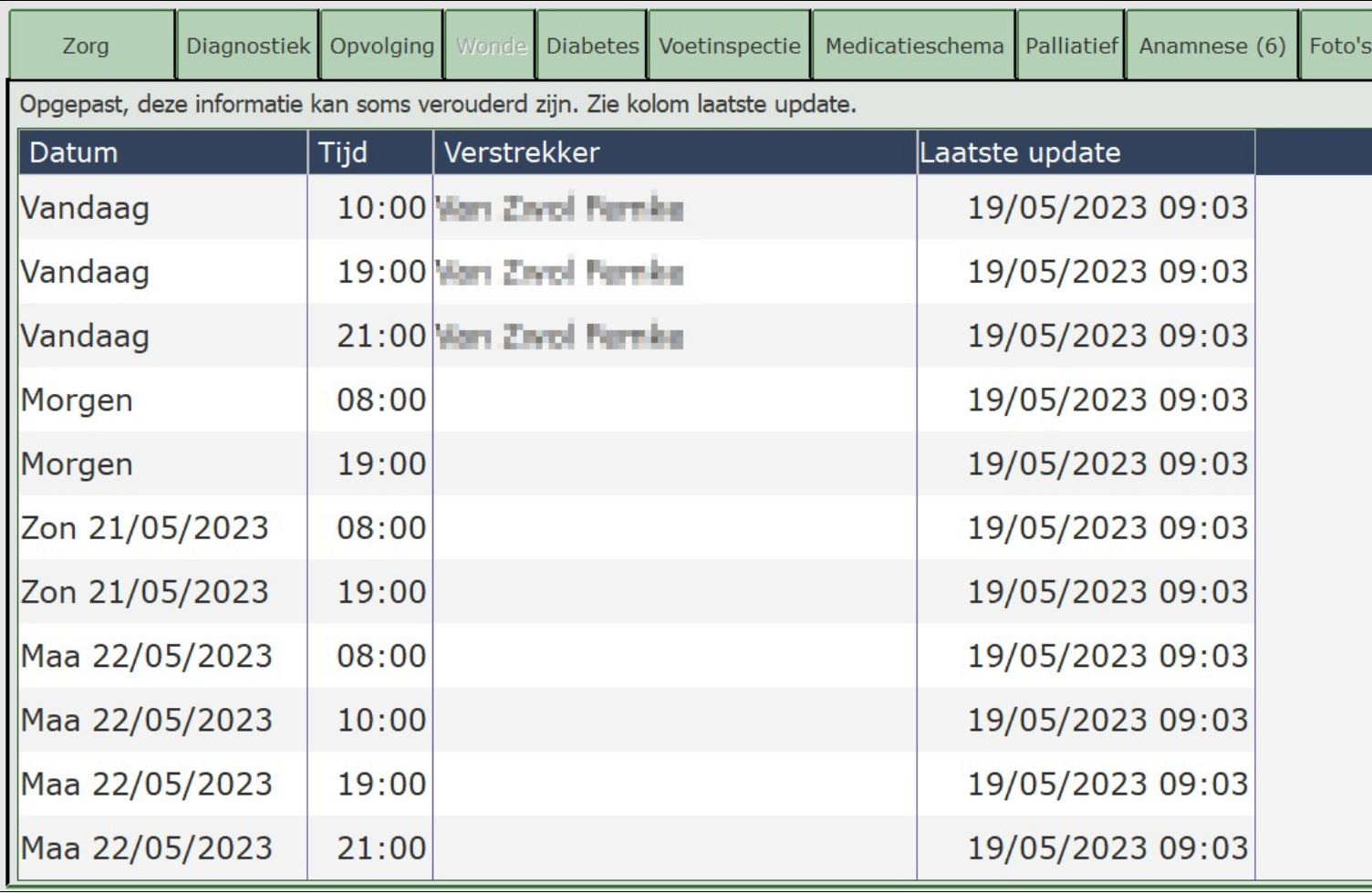

# **14 Care-Ace Tablet**

<span id="page-49-0"></span>Care-Ace Tablet is voorzien voor Windows en Android tablets. De twee versies zijn voor 99% identiek.

PDF-versie: [Care-Ace Tablet Handleiding](https://www.care-ace.be/wiki/index.php?title=Categorie:Care-Ace_Tablet&action=pdfbook) (Automatisch aangemaakt op basis van deze online handl ei ding)

- [Tablet Eerste gebruik ENKEL android 11 en lager](https://www.care-ace.be/wiki/index.php/Tablet_Eerste_gebruik_ENKEL_android_11_en_lager)
- [Inloggen](https://www.care-ace.be/wiki/index.php/Tablet_Inloggen)
- Kal ender scherm
- [Werklijst](https://www.care-ace.be/wiki/index.php/Tablet_Werklijst)
	- ♦ [Boodschappen](https://www.care-ace.be/wiki/index.php/Tablet_Boodschappen)
	- ◆ [Patiënten](https://www.care-ace.be/wiki/index.php/Tablet_Pati%C3%ABnten)
	- ♦ [Extra](https://www.care-ace.be/wiki/index.php/Extra)
- [Zorgsessie](https://www.care-ace.be/wiki/index.php/Tablet_Zorgsessie)
	- ♦ [Zorg](https://www.care-ace.be/wiki/index.php/Tablet_Zorg)
	- ♦ [Diagnostiek](https://www.care-ace.be/wiki/index.php/Tablet_Diagnostiek)
	- Opvol ging
	- ♦ [Wonde](https://www.care-ace.be/wiki/index.php/Tablet_Wonde)
	- ◆ Di abet es
	- ♦ [Voetinspectie](https://www.care-ace.be/wiki/index.php/Tablet_Voetinspectie)
	- ♦ [Medicatieschema](https://www.care-ace.be/wiki/index.php/Tablet_Medicatieschema)
	- ♦ [Palliatief](https://www.care-ace.be/wiki/index.php/Tablet_Palliatief)
	- $\triangle$  Anamese
	- ♦ [Foto's](https://www.care-ace.be/wiki/index.php/Tablet_Foto%27s)
	- ◆ Zor gpl an
	- Vol gende
- [Dossier](https://www.care-ace.be/wiki/index.php/Tablet_Dossier)
	- [Voorschriften](https://www.care-ace.be/wiki/index.php/Tablet_Voorschriften) ♦
		- ◊ Tablet\_MDO|MDO
	- [Dossiers & Verslagen](https://www.care-ace.be/wiki/index.php/Tablet_Dossiers%26verslagen) ♦
		- ◊ Tablet\_Diabetesdossier|Diabetesdossier
		- ◊ [Wondzorgdossier](https://www.care-ace.be/wiki/index.php/Tablet_Wondzorgdossier)
		- ◊ [BelRai](https://www.care-ace.be/wiki/index.php/Tablet_BelRai)
		- ◊ [Zorgplan](https://www.care-ace.be/wiki/index.php/Tablet_Zorgplan)
		- ◊ [Verpleegkundig stopzettingsverslag](https://www.care-ace.be/wiki/index.php/Tablet_Verpleegkundig_stopzettingsverslag)
		- ◊ [Verslag verpleegconsult](https://www.care-ace.be/wiki/index.php/Tablet_Verslag_verpleegconsult)
		- ◊ [Verslag wondzorgdossier](https://www.care-ace.be/wiki/index.php/Tablet_Verslag_wondzorgdossier)
	- Opvol ging
	- ◆ Di abet es
	- ♦ [Voetinspectie](https://www.care-ace.be/wiki/index.php/Tablet_Voetinspectie)
	- ♦ [Pijnkaart](https://www.care-ace.be/wiki/index.php/Tablet_Pijnkaart)
	- ♦ [Palliatief](https://www.care-ace.be/wiki/index.php/Tablet_Palliatief)
	- ♦ [Foto's](https://www.care-ace.be/wiki/index.php/Tablet_Foto%27s)
	- $\triangle$  Anamese
	- ♦ [Medicatiefiche](https://www.care-ace.be/wiki/index.php?title=Tablet_Medicatiefiche&action=edit&redlink=1)

♦ [Tijdslijn](https://www.care-ace.be/wiki/index.php?title=Tablet_Tijdslijn&action=edit&redlink=1)

## <span id="page-50-0"></span>**14.1 Extra informatie**

- [Veelgestelde vragen](https://www.care-ace.be/wiki/index.php/FAQ_Care-Ace_Tablet)
- [Factuur aankoop Care-Ace Tablet op Android](https://www.care-ace.be/wiki/index.php/Factuur_Aankoop_App)
- [RIZIV registratie bezoeken](https://www.care-ace.be/wiki/index.php/RIZIV_registratie_bezoeken)